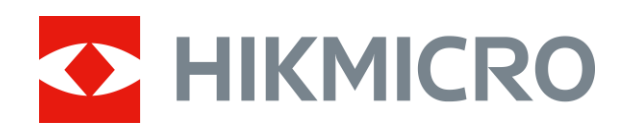

# Wärmebild-Zielfernrohr STELLAR-Serie

Benutzerhandbuch V5.5.61 202312

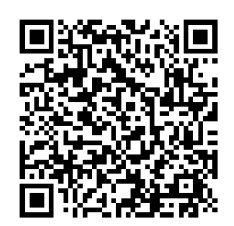

Kontakt

# **INHALT**

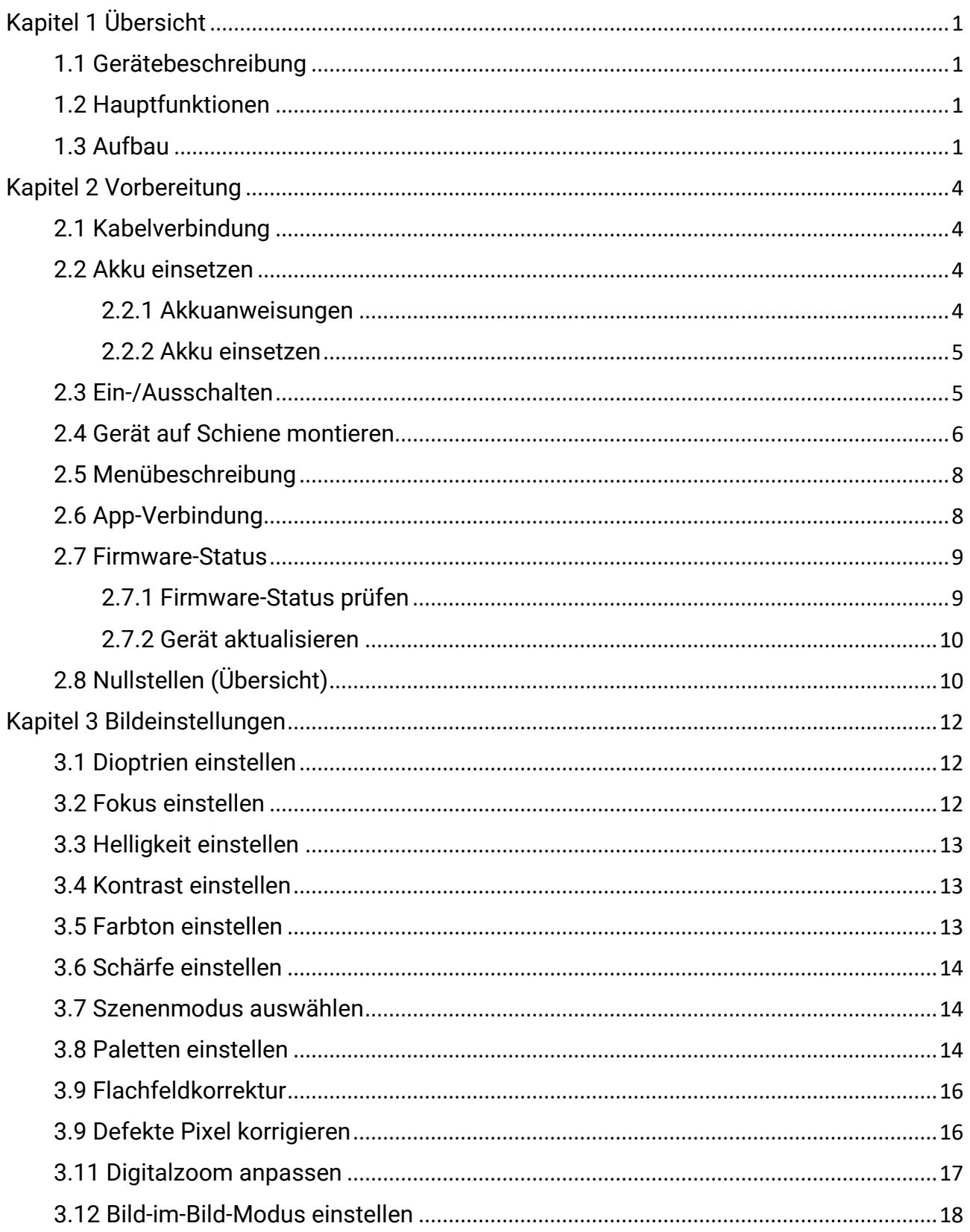

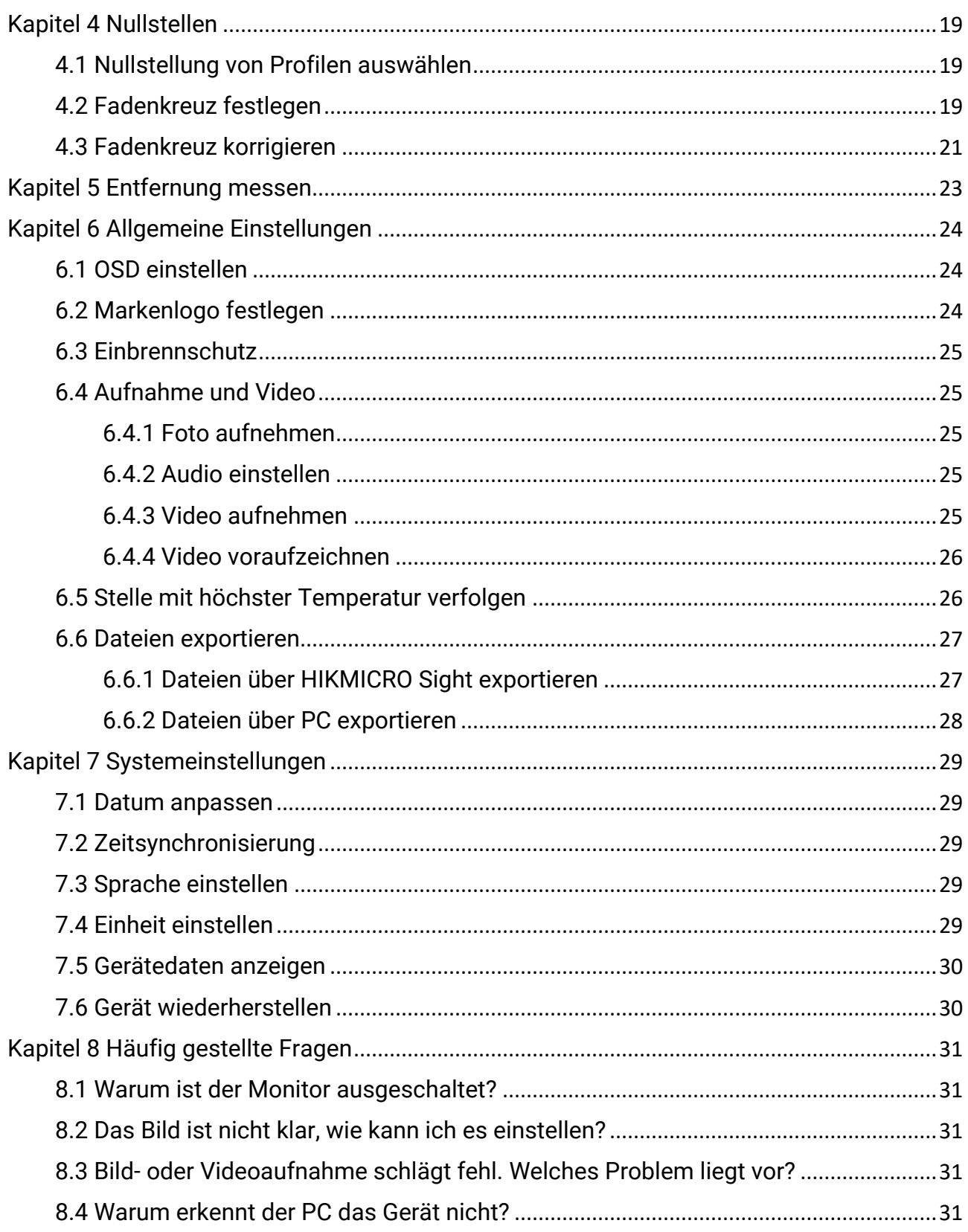

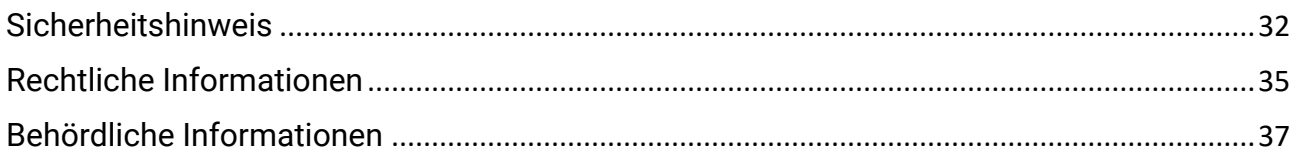

# Kapitel 1 Übersicht

# <span id="page-4-1"></span><span id="page-4-0"></span>1.1 Gerätebeschreibung

Das HIKMICRO STELLAR Wärmebild-Zielfernrohr gibt auch unter rauen Umgebungsbedingungen wie Dunkelheit, Nebel, Rauch, Staub, Regen, Schnee, Holz, Tarnfarbe usw. ein klares Bild. Das Zielfernrohr im traditionellen Stil ist auf die Bedürfnisse von professionellen Jägern zugeschnitten, die Traditionen schätzen und technologische Ü berlegenheit wünschen, und bietet zudem einen hohen Erfassungsbereich.

# <span id="page-4-2"></span>1.2 Hauptfunktionen

- Entfernungsmessung: Das Gerät kann den Abstand zwischen dem Ziel und der Beobachtungsposition messen.
- Stelle mit höchster Temperatur verfolgen: Das Gerät kann die höchste Temperatur in einer Szene erkennen und die Stelle markieren.
- Nullstellung: Das Fadenkreuz hilft, das Ziel schnell und genau anzuvisieren. Siehe [Nullstellen.](#page-22-3)
- App-Verbindung: Das Gerät kann Fotos aufnehmen, Videos aufzeichnen und Einstellungen über die HIKMICRO Sight App vornehmen, nachdem es über einen Hotspot Ihrem Smartphone verbunden wurde.
- Bildkorrektur: Das Gerät unterstützt DPC (Korrektur von defekten Pixeln) und FFC (Flachfeldkorrektur), um die Bildqualität zu optimieren.

# <span id="page-4-3"></span>1.3 Aufbau

## $\tilde{H}$  Hinweis

Die Abbildung dient nur zu Referenzzwecken. Das aktuelle Produkt kann je nach Modell variieren.

## Wärmebild-Zielfernrohr Benutzerhandbuch

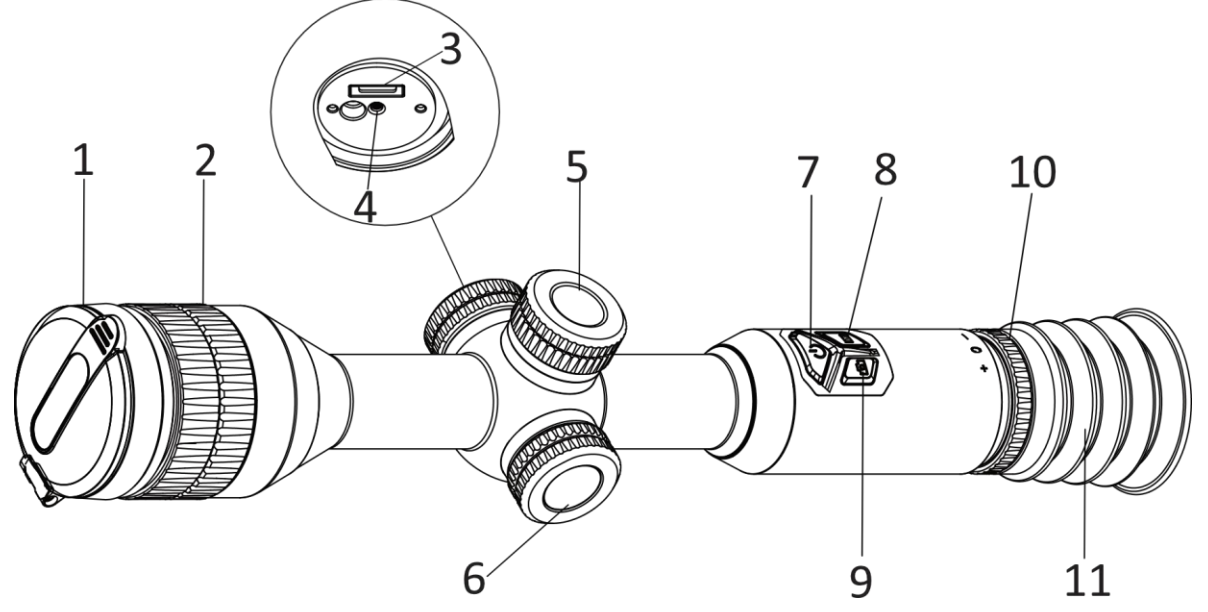

Abbildung 1-1 Tasten und Komponenten Tabelle 1-1 Beschreibung der Tasten und Komponenten

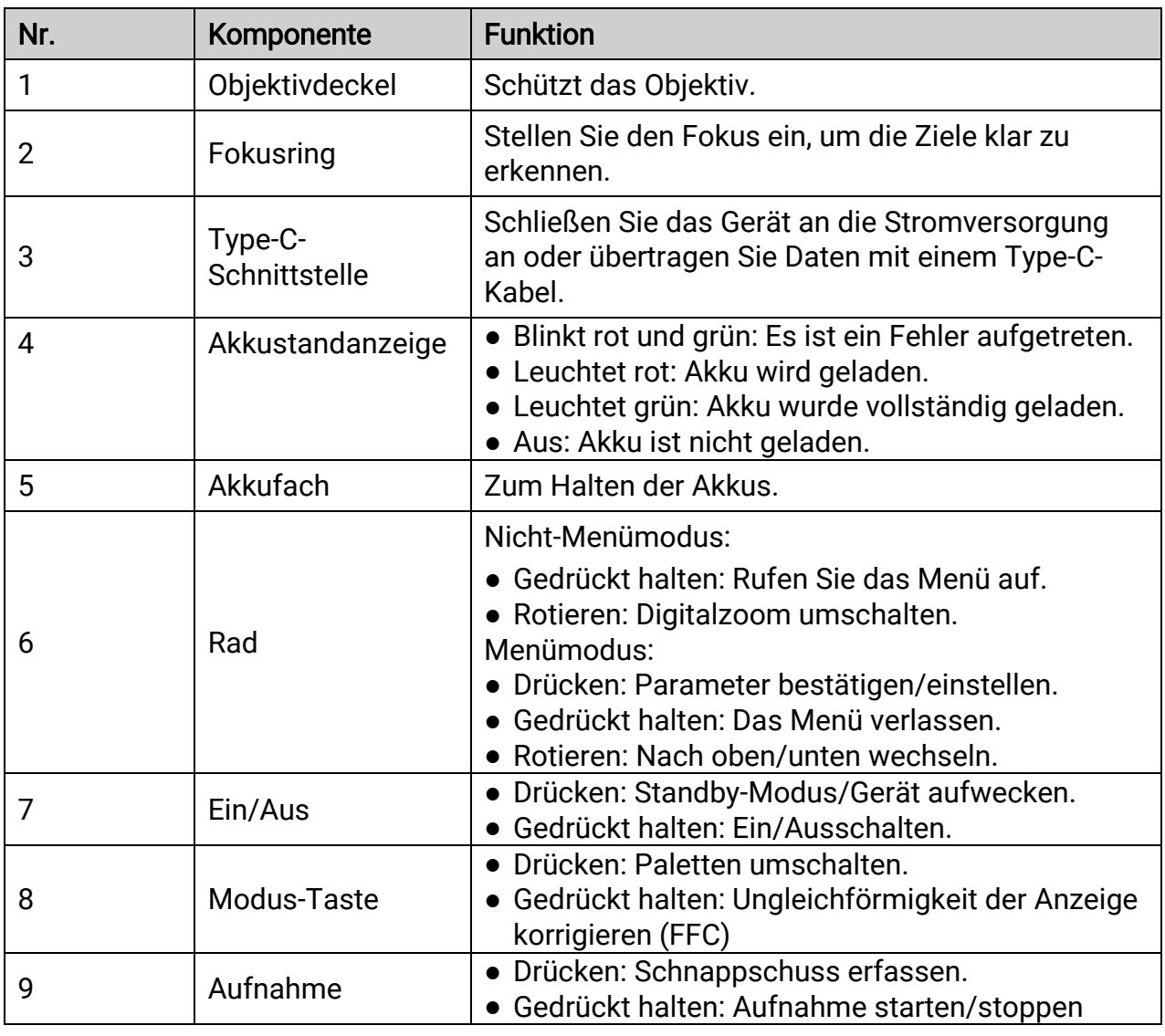

Wärmebild-Zielfernrohr Benutzerhandbuch

| $8 + 9$ | Modus und<br>Aufnahmetaste | Gedrückt halten: Das Rad sperren/entsperren.                     |
|---------|----------------------------|------------------------------------------------------------------|
| 10      | Dioptrieneinstellrin<br>g  | Stellt die Dioptrienzahl ein.                                    |
| 11      | <b>Okular</b>              | Das dem Auge am nächsten liegende Teil, um das<br>Ziel zu sehen. |

# Kapitel 2 Vorbereitung

# <span id="page-7-1"></span><span id="page-7-0"></span>2.1 Kabelverbindung

Verbinden Sie Gerät und Netzteil über ein USB-Type-C-Kabel, um das Gerät aufzuladen. Alternativ können Sie das Gerät mit einem PC verbinden, um Dateien zu exportieren.

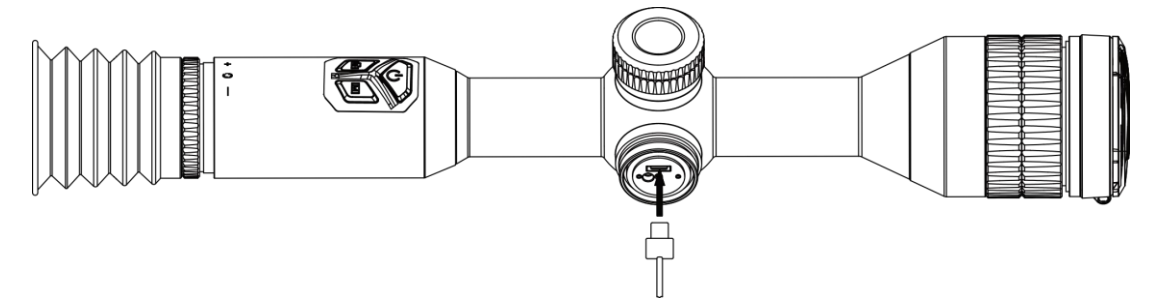

Abbildung 2-1 Kabelverbindung

## **Hinweis**

Laden Sie das Gerät vor der ersten Verwendung mehr als 4 Stunden lang auf.

# <span id="page-7-2"></span>2.2 Akku einsetzen

## <span id="page-7-3"></span>2.2.1 Akkuanweisungen

Das Gerät wird mit zwei eingebauten wiederaufladbaren Lithium-Ionen-Akkus und einem externen, herausnehmbaren, nicht wiederaufladbaren Akku geliefert. Die Batteriebeschreibung ist wie folgt angegeben.

| <b>Batterietyp</b>                                                         | Nennspannung | Nennleistung | Akkugröße                   | Betriebstemperatur                       |
|----------------------------------------------------------------------------|--------------|--------------|-----------------------------|------------------------------------------|
| Eingebauter<br>wiederaufladbarer<br>Lithium-Ionen-Akku<br>18650            | 3.6 VDC      | 3350 mAh     | $23$ mm $\times$<br>$67$ mm | $-20$ °C bis 60 °C<br>(-4 °F bis 140 °F) |
| Externer,<br>herausnehmbarer,<br>nicht<br>wiederaufladbarer<br>CR123A-Akku | 3 VDC        | 1600 mAh     | 16,5 mm $\times$<br>34 mm   | $-20$ °C bis 60 °C<br>(-4 °F bis 140 °F) |

Tabelle 2–1 Akkubeschreibung

● Laden Sie die im Lieferumfang enthaltene herausnehmbare Batterie nicht auf.

**Hinweis** 

- Setzen Sie den externen Akku ein, bevor der integrierte Akku leer ist oder das Gerät kann nicht mehr eingeschaltet werden. Sollte eine solche Ausnahme versehentlich eintreten, laden Sie das Gerät bitte mindestens 1 Stunde lang auf.
- Nehmen Sie den externen Akku heraus, wenn das Gerät längere Zeit nicht benutzt wird.

## <span id="page-8-0"></span>2.2.2 Akku einsetzen

Batterie ins Batteriefach einlegen.

#### **Schritte**

1. Drehen Sie die Batterieabdeckung gegen den Uhrzeigersinn, um sie zu lösen.

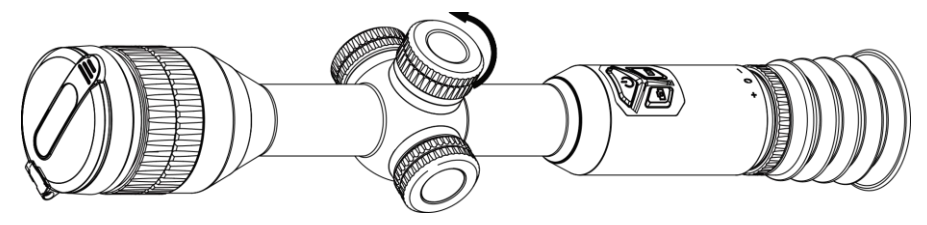

Abbildung 2-2 Öffnen der Abdeckung

2. Setzen Sie den Akku in das Akkufach mit dem Pluspol nach innen zeigend ein.

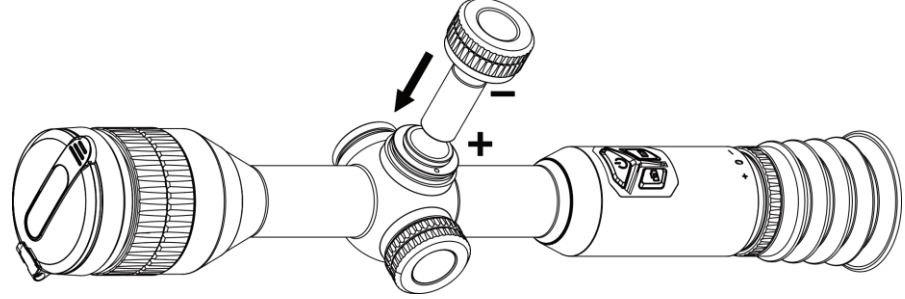

Abbildung 2-3 Akku installieren

3. Drehen Sie den Akkufachdeckel im Uhrzeigersinn, um ihn zu fixieren.

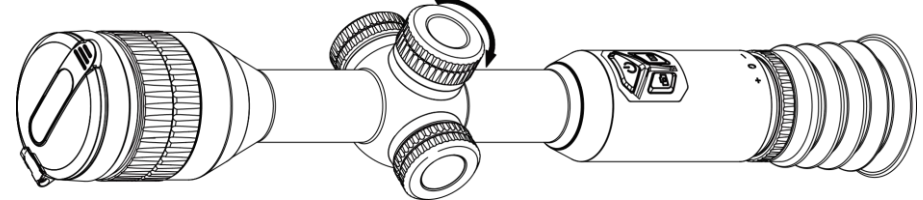

Abbildung 2-4 Abdeckung festziehen

## <span id="page-8-1"></span>2.3 Ein-/Ausschalten

#### **Einschalten**

Wenn der Akku ausreichend geladen ist, halten Sie (U) gedrückt, um das Gerät einzuschalten.

#### Ausschalten

Wenn das Gerät eingeschaltet ist, halten Sie  $\bigcirc$  gedrückt, um es auszuschalten.

## $\Box$  Hinweis

- Beim Ausschalten des Geräts wird ein Countdown zum Ausschalten angezeigt. Sie kö nnen eine beliebige Taste drücken, um den Countdown zu unterbrechen und das Ausschalten abzubrechen.
- Die automatische Abschaltung bei niedrigem Batteriestand kann nicht abgebrochen werden.

#### Automatische Abschaltung

Sie können die Zeit zur automatischen Abschaltung für Ihr Gerät festlegen.

#### **Schritte**

1. Halten Sie das Rad gedrückt, um zum Menü zu navigieren.

2. Rufen Sie  $\langle \cdot \rangle$  Allgemeine Einstellungen auf und wählen Sie  $(\cdot)$ , drehen Sie dann

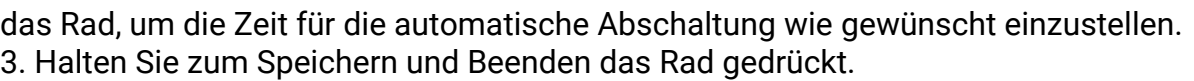

## **Hinweis**

- Sie können den Akkustand dem Akkusymbol entnehmen. **Det bedeutet, dass die** Batterie voll geladen ist,  $\Box$  bedeutet, dass die Batterie schwach ist, und  $\Box$ bedeutet, dass der Ladevorgang der Batterie anormal ist.
- Wenn der Hinweis "Akku schwach" angezeigt wird, laden Sie den Akku auf.
- Die automatische Abschaltung wird nur wirksam, wenn das Gerät in den Standby-Modus wechselt und nicht mit der HIKMICRO Sight-App verbunden ist.
- Der Countdown für die automatische Abschaltung beginnt erneut, wenn das Gerät wieder in den Standby-Modus wechselt oder neu gestartet wird.

## <span id="page-9-0"></span>2.4 Gerät auf Schiene montieren

#### **Schritte**

1. Schrauben Sie den oberen Ring mit einem Inbusschlüssel ab.

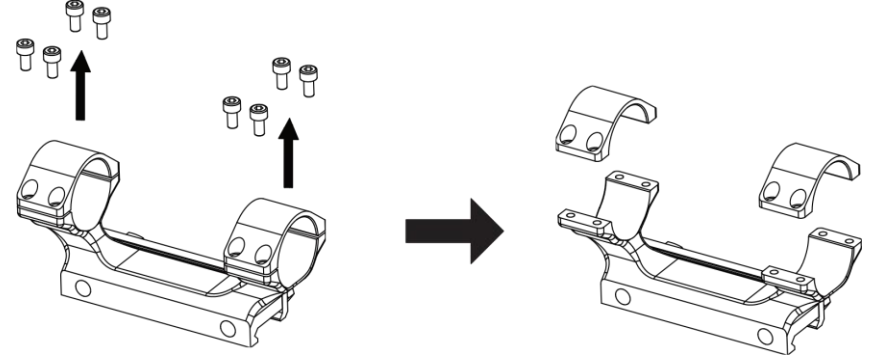

Abbildung 2–5 Oberen Ring abschrauben

2. Legen Sie das Gerät in die untere Hälfte des Rings und richten Sie die oberen Löcher auf die unteren Löcher aus.

Wärmebild-Zielfernrohr Benutzerhandbuch

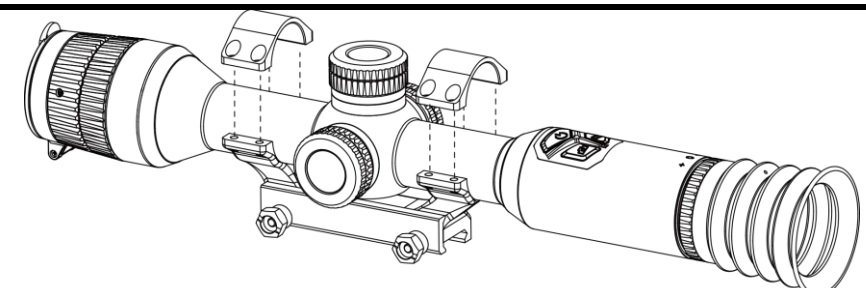

Abbildung 2–6 Gerät in den Ring legen

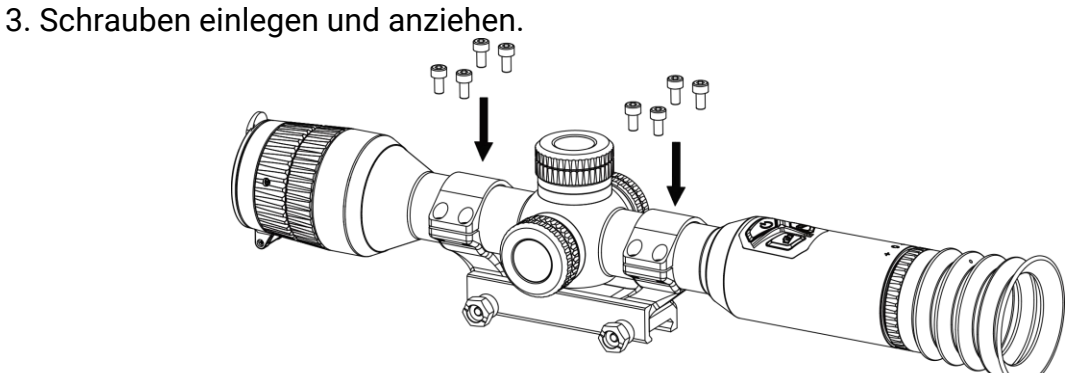

Abbildung 2–7 Schrauben anziehen

4. Lö sen Sie die Schrauben an der unteren Hälfte des Rings.

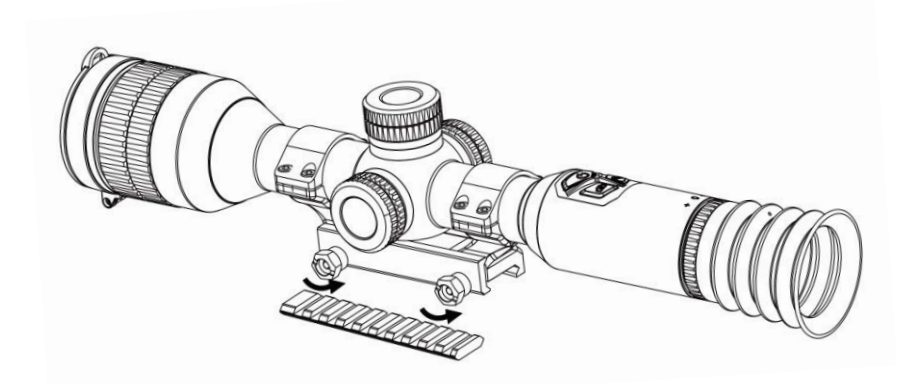

Abbildung 2–8 Schrauben lösen

5. Befestigen Sie die untere Hälfte des Rings an der Schiene und ziehen Sie die Schrauben am Ring fest. Stellen Sie sicher, dass das Gerät waagerecht bleibt.

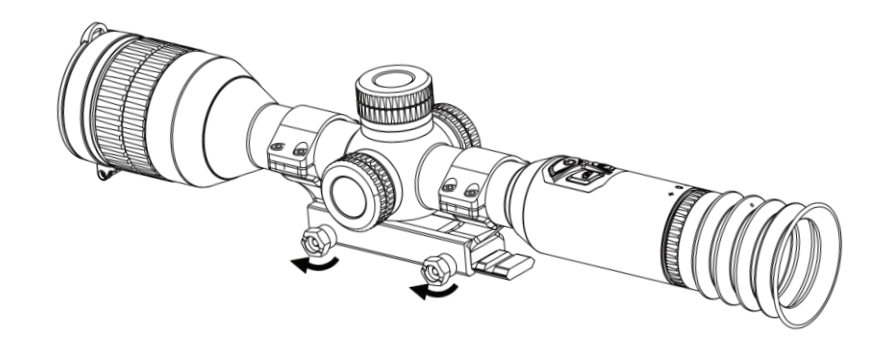

#### Abbildung 2–9 Schrauben anziehen

## $\widehat{\mathbb{H}}$  Hinweis

- Der Ring kann je nach Modell variieren. Informieren Sie sich bitte am jeweiligen Produkt.
- Die Ladestation muss separat erworben werden.
- Reinigen Sie den Gerätesockel und die Schiene mit einem fusselfreien Tuch.

# <span id="page-11-0"></span>2.5 Menübeschreibung

Halten Sie bei eingeschaltetem Gerät das Rad gedrückt, um das Menü anzuzeigen. Im Menü können Sie das Rad drehen, um Funktionen auszuwählen, das Rad drücken, um die ausgewählte Funktion zu konfigurieren, und das Rad gedrückt halten, um das Menü zu verlassen.

| $Q$ 2.3x            | 13-12-2023 17:42 | $\mathbb{F}$ $\mathbb{Q}$<br>$\square$<br>Ω |
|---------------------|------------------|---------------------------------------------|
|                     |                  |                                             |
| <b>Hot Tracking</b> |                  |                                             |
| OFF)                |                  |                                             |
|                     |                  |                                             |
| ₿                   |                  |                                             |
| <u>י</u>            |                  |                                             |
|                     |                  |                                             |
| <u>ду</u>           |                  |                                             |
| ~1/3                |                  |                                             |
|                     |                  |                                             |

Abbildung 2–10 Gerätemenü

# <span id="page-11-2"></span><span id="page-11-1"></span>2.6 App-Verbindung

Verbinden Sie das Gerät mit der HIKMICRO Sight -App über Hotspot. Anschließend können Sie auf Ihrem Smartphone Fotos aufnehmen, Videos aufzeichnen oder Einstellungen

#### konfigurieren.

### **Schritte**

1. Suchen Sie die App HIKMICRO Sight im App Store (iOS) oder bei Google Play™ (Android) oder scannen Sie den QR-Code, um die App herunterzuladen und zu installieren.

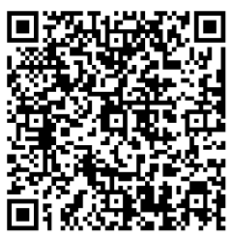

Android iOS

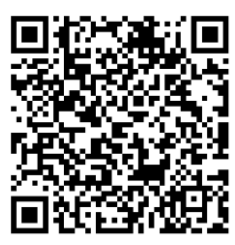

- 2. Halten Sie das Rad gedrückt, um das Menü einzublenden.
- 3. Drehen Sie das Rad, um  $\quad \textcircled{2}$  zu wählen, und drücken Sie auf das Rad, um die Einstellungsoberfläche aufzurufen.
- 4. Drehen Sie das Rad, um Hotspot auszuwählen. Die Hotspot-Funktion ist aktiviert.
- 5. Aktivieren Sie das WLAN Ihres Smartphones ein und verbinden Sie sich mit dem Hotspot.
	- Hotspot-Name: HIK-IPTS Seriennummer
	- Hotspot-Passwort: Seriennummer
- 6. Ö ffnen Sie die App und verbinden Sie Ihr Smartphone mit dem Gerät. Sie kö nnen die Menüoberfläche des Geräts auf Ihrem Smartphone anzeigen.

## $\lfloor i \rfloor$  Hinweis

Die Verbindung des Geräts mit der App kann nicht hergestellt werden, wenn mehrmals ein falsches Passwort eingegeben wurde. Informationen zum Zurücksetzen des Geräts und zum erneuten Verbinden der App finden Sie unter [Gerät wiederherstellen](#page-33-2).

# <span id="page-12-0"></span>2.7 Firmware-Status

## <span id="page-12-1"></span>2.7.1 Firmware-Status prüfen

#### **Schritte**

- 1. Ö ffnen Sie HIKMICRO Sight und verbinden Sie Ihr Gerät mit der App.
- 2. Prüfen Sie, ob eine Upgrade-Aufforderung im Geräteverwaltungsmenü angezeigt wird. Wird keine angezeigt, ist die Firmware auf dem neuesten Stand. Andernfalls ist die Firmware nicht die neueste Version.

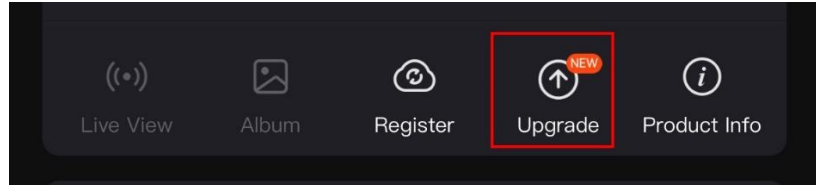

Abbildung 2-11 Firmware-Status prüfen

3. (Optional) Wenn die Firmware nicht die neueste Version ist, aktualisieren Sie das Gerät. Siehe [Gerät aktualisieren.](#page-13-0)

## <span id="page-13-0"></span>2.7.2 Gerät aktualisieren

## Upgrade des Geräts über HIKMICRO Sight

## **Schritte**

- 1. Ö ffnen Sie die HIKMICRO Sight-App und verbinden Sie Ihr Gerät mit der App.
- 2. Tippen Sie auf die Upgrade-Aufforderung, um die Firmware-Upgrade-Schnittstelle aufzurufen.
- 3. Tippen Sie zum Starten der Aktualisierung auf Aktualisieren.

## $\mathbf{I}^{\parallel}$  Hinweis

Der Aktualisierungsvorgang kann aufgrund von App-Updates variieren. Bitte nehmen Sie die aktuelle App-Version als Referenz.

## Gerät per PC aktualisieren

#### Bevor Sie beginnen

Bitte besorgen Sie sich zuerst das Aktualisierungspaket.

### **Schritte**

- 1. Verbinden Sie das Gerät über das Kabel mit Ihrem PC.
- 2. Ö ffnen Sie den erkannten Datenträger, kopieren Sie die Aktualisierungsdatei und fügen Sie sie dem Stammverzeichnis des Geräts hinzu.
- 3. Trennen Sie das Gerät von Ihrem PC.
- 4. Starten Sie das Gerät neu, und es wird automatisch aktualisiert. Der Aktualisierungsvorgang wird im Hauptmenü angezeigt.

# $\angle \hspace{-0.1cm} \cdot \hspace{0.1cm} \cdot$  Achtung

Achten Sie darauf, dass das Gerät während der Ü bertragung des Aktualisierungspakets mit dem PC verbunden ist. Andernfalls kann es zu unnö tigen Aktualisierungsfehlern, Schäden an der Firmware usw. kommen.

# <span id="page-13-1"></span>2.8 Nullstellen (Übersicht)

Sie können das Fadenkreuz aktivieren, um die Position des Ziels anzuzeigen. Mithilfe der Funktionen Standbild und Zoom können Sie das Fadenkreuz genauer einstellen.

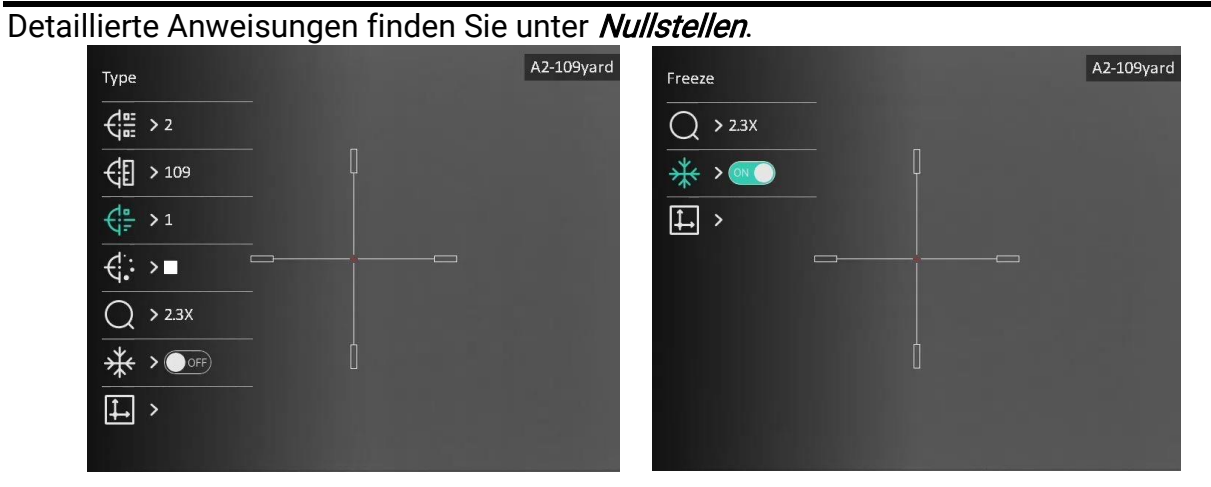

Abbildung 2–12 Nullstellen

# Kapitel 3 Bildeinstellungen

# <span id="page-15-3"></span><span id="page-15-1"></span><span id="page-15-0"></span>3.1 Dioptrien einstellen

## **Schritte**

- 1. Schalten Sie das Gerät ein.
- 2. Ö ffnen Sie den Objektivdeckel.
- 3. Halten Sie das Gerät und achten Sie darauf, dass das Okular Ihr Auge abdeckt.
- 4. Stellen Sie den Ring zum Anpassen der Dioptrien ein, bis der OSD-Text oder das Bild scharf ist.

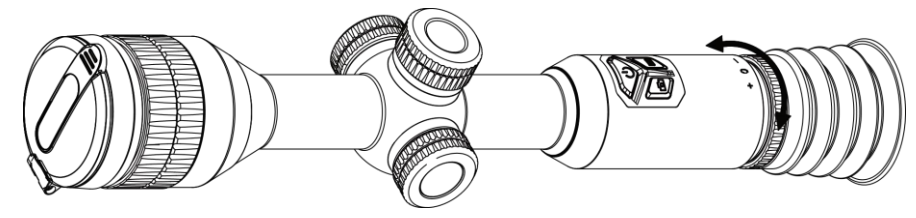

Abbildung 3-1 Dioptrien einstellen

## $\left[\begin{matrix} \cdot & \cdot \\ \cdot & \cdot \end{matrix}\right]$  Hinweis

Berühren Sie beim Einstellen der Dioptrien NICHT die Objektivoberfläche, um eine Verschmutzung des Objektivs zu vermeiden.

# <span id="page-15-4"></span><span id="page-15-2"></span>3.2 Fokus einstellen

## **Schritte**

- 1. Schalten Sie das Gerät ein und ö ffnen Sie den Objektivdeckel.
- 2. Halten Sie das Gerät und achten Sie darauf, dass das Okular Ihr Auge abdeckt.
- 3. Stellen Sie den Fokusring ein, bis das Bild scharf ist.

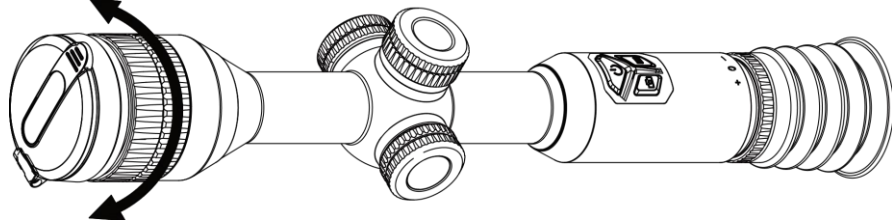

Abbildung 3-2 Fokus einstellen

## $\widehat{A}$  Hinweis

Berühren Sie bei der Scharfstellung nicht die Objektivoberfläche, um eine Verschmutzung des Objektivs zu vermeiden.

## <span id="page-16-0"></span>3.3 Helligkeit einstellen

Sie können die Bildschirmhelligkeit über das Menü einstellen.

### **Schritte**

1. Halten Sie das Rad gedrückt, um das Menü einzublenden.

2. Drehen Sie das Rad, um  $\frac{1}{2}$  auszuwählen, und drücken Sie zur Bestätigung auf das Rad.

3. Drehen Sie das Rad, um die Helligkeit einzustellen.

<span id="page-16-1"></span>4. Halten Sie zum Speichern und Beenden das Rad gedrückt.

# 3.4 Kontrast einstellen

## **Schritte**

1. Halten Sie das Rad gedrückt, um das Menü einzublenden.

2. Drehen Sie das Rad, um  $\bigoplus$  auszuwählen, und drücken Sie zur Bestätigung auf das Rad.

3. Drehen Sie das Rad, um den Kontrast einzustellen.

<span id="page-16-2"></span>4. Halten Sie zum Speichern und Beenden das Rad gedrückt.

# 3.5 Farbton einstellen

## **Schritte**

1. Halten Sie das Rad gedrückt, um das Menü einzublenden.

2. Drehen Sie das Rad, um  $\bigoplus$  auszuwählen, und drücken Sie zur Bestätigung auf das Rad.

3. Drehen Sie das Rad, um einen Farbton auszuwählen. Sie können zwischen Warm und Kalt wählen.

4. Halten Sie zum Speichern und Beenden das Rad gedrückt.

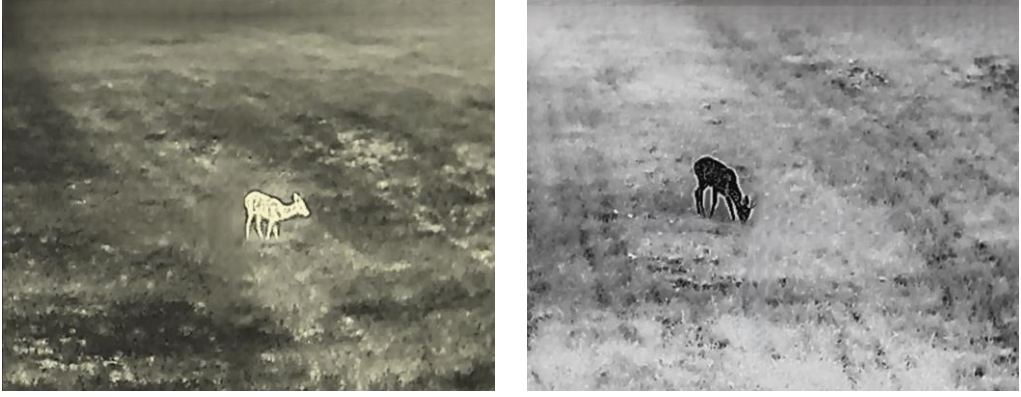

Abbildung 3-3 Farbton einstellen

# <span id="page-17-0"></span>3.6 Schärfe einstellen

## **Schritte**

1. Halten Sie das Rad gedrückt, um das Menü einzublenden.

2. Drehen Sie das Rad, um  $\triangle$  auszuwählen, und drücken Sie zur Bestätigung auf das Rad.

3. Drehen Sie das Rad, um die Schärfe einzustellen.

4. Halten Sie zum Speichern und Beenden das Rad gedrückt.

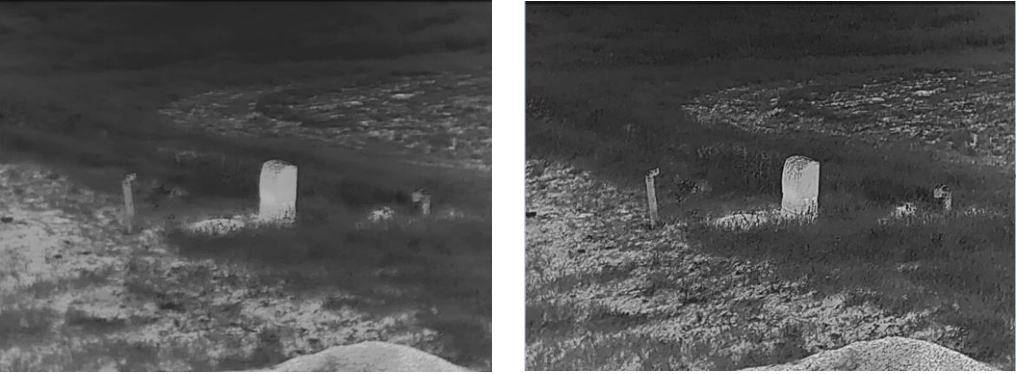

Abbildung 3–4 Vergleich der Schärfe

# <span id="page-17-1"></span>3.7 Szenenmodus auswählen

Sie können einen geeigneten Szenenmodus entsprechend der tatsächlich verwendeten Szene auswählen, um den Anzeigeeffekt zu verbessern.

## **Schritte**

- 1. Halten Sie das Rad gedrückt, um das Menü einzublenden.
- 2. Drehen Sie das Rad, um  $\sum$  auszuwählen, und drücken Sie zur Bestätigung auf das Rad.
- 3. Drehen Sie das Rad, um den Szenenmodus zu wechseln.
	- Erkennung: Für normale Szenen wird der Erkennungsmodus empfohlen.
	- Dschungel: Für die Jagdumgebung wird der Dschungelmodus empfohlen.
- <span id="page-17-2"></span>4. Halten Sie zum Speichern der Einstellungen und zum Beenden das Rad gedrückt.

# 3.8 Paletten einstellen

Sie können verschiedene Farbpaletten auswählen, um die gleiche Szene mit

unterschiedlichen Effekten anzuzeigen. Drücken Sie **im in der Live-Ansichtsoberfläche**, um zwischen den Paletten zu wechseln.

## Weißglühend

Der heiße Bereich ist in der Ansicht hell gefärbt. Je höher die Temperatur ist, desto heller ist die Farbe.

### Wärmebild-Zielfernrohr Benutzerhandbuch

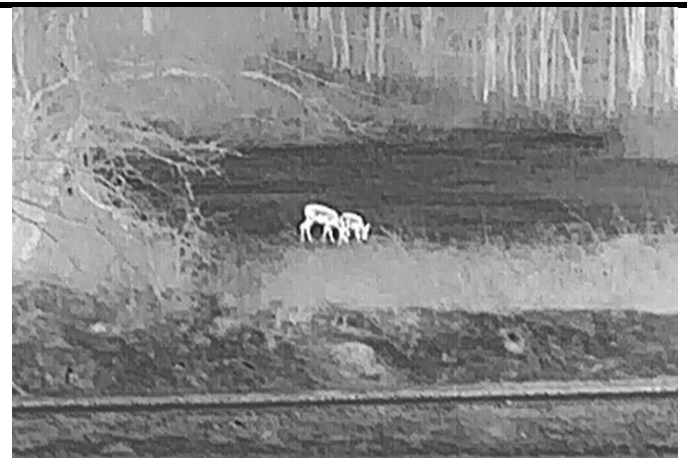

#### Schwarzglühend

Der heiße Bereich ist in der Ansicht dunkel gefärbt. Je höher die Temperatur ist, desto dunkler ist die Farbe.

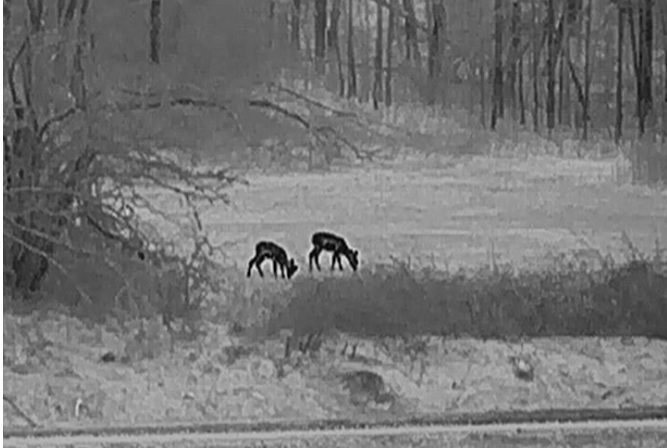

#### Rotglühend

Der heiße Bereich ist in der Ansicht rot gefärbt. Je höher die Temperatur ist, desto rotstichiger ist die Farbe.

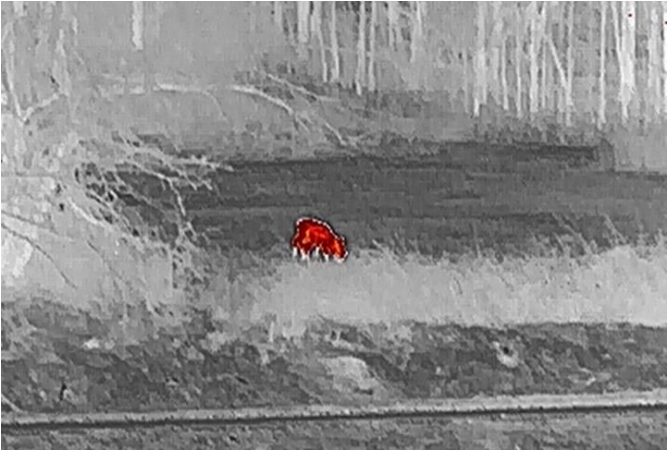

#### Fusion

Das Bild wird von hoher Temperatur zu niedriger Temperatur gehend von weiß, gelb, rot, rosa bis violett eingefärbt.

### Wärmebild-Zielfernrohr Benutzerhandbuch

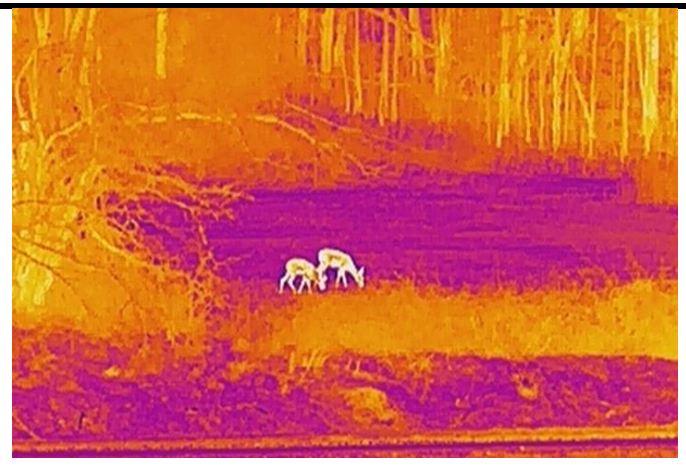

# <span id="page-19-0"></span>3.9 Flachfeldkorrektur

Diese Funktion kann Ungleichmäß igkeiten der Anzeige zu korrigieren.

## **Schritte**

- 1. Halten Sie das Rad gedrückt, um das Menü einzublenden.
- 2. Gehen Sie zu  $\frac{2\pi}{\sqrt{2}}$  Funktionseinstellungen und wählen Sie  $\frac{11}{24}$  Bildkalibrierung.
- 3. Drehen Sie das Rad, um die Modi für die Bildkalibrierung zu wechseln, und drücken Sie das Rad zur Bestätigung.
	- Auto FFC: Das Gerät führt die Bildkalibrierung automatisch nach dem eingestellten Zeitplan durch, wenn Sie die Kamera einschalten.
	- Manuelle FFC (Flachfeldkorrektur): Halten Sie im Live-View-Modus die M gedrückt, um die Kalibrierung auszulösen.
	- Extern: Decken Sie die Objektivabdeckung ab und halten Sie in der Live-Ansicht  $\blacksquare$ gedrückt, um die Kalibrierung auszulö sen.
- 4. Halten Sie zum Speichern der Einstellungen und zum Beenden das Rad gedrückt.

## $\left| \frac{1}{2} \right|$  Hinweis

Der Countdown beginnt, bevor das Gerät automatisch eine FFC durchführt.

# <span id="page-19-1"></span>3.9 Defekte Pixel korrigieren

Das Gerät kann defekte Pixel auf dem Bildschirm korrigieren.

## **Schritte**

- 1. Halten Sie das Rad gedrückt, um das Menü einzublenden.
- 2. Wählen Sie  $\frac{2\pi}{\sqrt{2}}$  Funktionseinstellungen und drücken Sie auf das Rad, um die Einstellungsoberfläche aufzurufen.
- 3. Wählen Sie  $\overline{\bullet}$  und drücken Sie auf das Rad, um die DPC-Einstellungsoberfläche aufzurufen.
- 4. Drücken Sie , um die X- oder Y-Achse auszuwählen. Drehen Sie das Rad, um die Koordinaten einzustellen, bis der Cursor den toten Pixel erreicht. Wenn Sie Xauswählen, bewegt sich der Cursor nach links und rechts; wenn Sie Y auswählen, bewegt sich der Cursor auf und ab. Drücken Sie erneut auf das Rad, um die Einstellung abzuschließ en.
- 5. Drücken Sie zweimal auf das Rad, um das tote Pixel zu korrigieren.
- 6. Halten Sie zum Speichern und Beenden das Rad gedrückt.

 $\left[\begin{matrix}\vdots\\1\end{matrix}\right]$  Hinweis

● Das ausgewählte fehlerhafte Pixel kann vergrößert und unten rechts im Menü angezeigt werden.

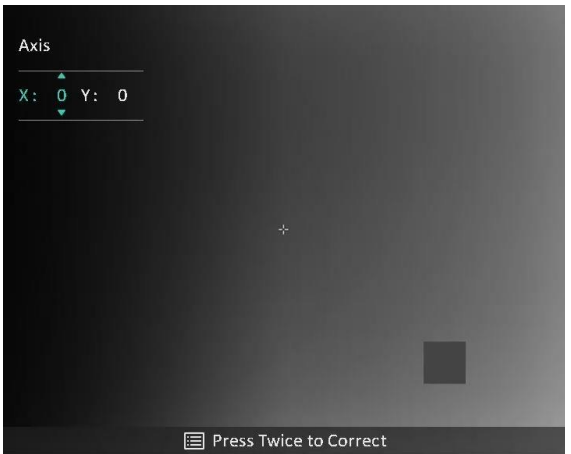

Abbildung 3-5 Defekte Pixel korrigieren

● Wenn das OSD im Display das defekte Pixel blockiert, bewegen Sie den Cursor zu dem defekten Pixel. Damit führt das Gerät automatisch eine Spiegelung durch.

# <span id="page-20-0"></span>3.11 Digitalzoom anpassen

Drehen Sie das Rad in der Live-Ansichtsoberfläche, um den digitalen Zoomfaktor des Geräts zu ändern. Sie kö nnen den Zoommodus wie unten beschrieben einstellen.

## **Schritte**

1. Wählen Sie im Menü  $\left(\frac{1}{2}\right)$  aus und drücken Sie zur Bestätigung auf das Rad.

2. Drehen Sie das Rad, um einen Zoom-Modus auszuwählen. Sie können zwischen Kontinuierlich und Mehrfach auswählen.

- Kontinuierlich: In der Live-Ansichtsoberfläche drehen Sie das Rad, um stufenlos um 0,1× zu vergrö ß ern oder zu verkleinern.
- Zoomfaktor: Drehen Sie in der Live-Ansichtsoberfläche das Rad, um den digitalen Zoomfaktor auf 1×, 2×, 4× oder 8× einzustellen.

3. Halten Sie zum Speichern und Beenden das Rad gedrückt.

## $\begin{bmatrix} \begin{bmatrix} 1 \\ 1 \end{bmatrix}$  Hinweis

Wenn Sie den Digitalzoomfaktor umschalten, wird im oberen linken Fenster die tatsächliche Vergrößerung angezeigt (tatsächliche Vergrößerung = optische Vergrößerung des Objektivs × digitaler Zoomfaktor). Beispiel: Die optische Vergrößerung des Objektivs ist 2,3× und der digitale Zoom 2×, die tatsächliche Vergrößerung ist 4,6×.

# <span id="page-21-0"></span>3.12 Bild-im-Bild-Modus einstellen

### **Schritte**

- 1. Halten Sie das Rad gedrückt, um das Menü einzublenden.
- 2. Wählen Sie  $\Box$  aus und drücken Sie auf das Rad, um es zu aktivieren. Details werden in der oberen Mitte der Oberfläche angezeigt.
- 3. Halten Sie zum Beenden das Rad gedrückt.

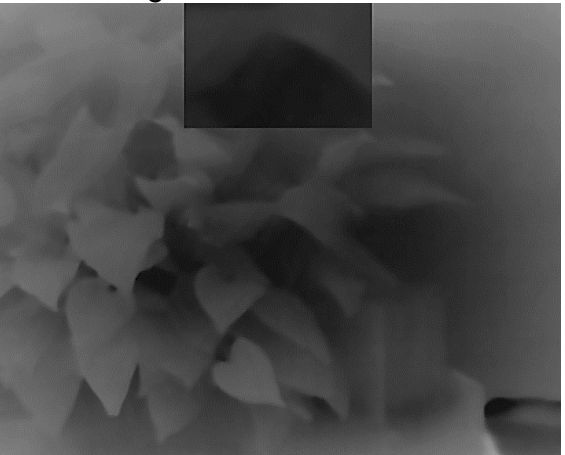

Abbildung 3-6 Bild-in-Bild-Modus einstellen

## $\boxed{\mathbf{i}}$  Hinweis

- Wenn das Fadenkreuz aktiviert ist, wird in der BiB-Ansicht das Detail des Fadenkreuzes angezeigt. Wenn das Fadenkreuz ausgeschaltet ist, ist die BiB-Ansicht der Ausschnitt des mittleren Teils.
- Ist die BiB-Funktion aktiviert, wird nur die BiB-Ansicht vergrößert, wenn Sie den digitalen Zoomfaktor einstellen.

# <span id="page-22-3"></span>Kapitel 4 Nullstellen

## <span id="page-22-1"></span><span id="page-22-0"></span>4.1 Nullstellung von Profilen auswählen

Wenn verschiedene Benutzer dasselbe Gerät verwenden, können die Benutzer die Fadenkreuzeinstellungen in ihren jeweiligen Nullstellung von Profilen konfigurieren und speichern.

#### **Schritte**

- 1. Wählen Sie im Menü  $\bigoplus$  aus und drücken Sie zur Bestätigung auf das Rad.
- 2. Drehen Sie das Rad, um ein Nullstellungsprofil auszuwählen.
- 3. Halten Sie zum Speichern und Beenden das Rad gedrückt.

#### Ergebnis

Die Fadenkreuzdaten werden oben rechts im Bild angezeigt. Zum Beispiel bedeutet A2-109 Yard, dass Sie das Fadenkreuz Nr. 2 in Nullstellungsprofil A verwenden und die eingestellte Entfernung 109 Yard beträgt.

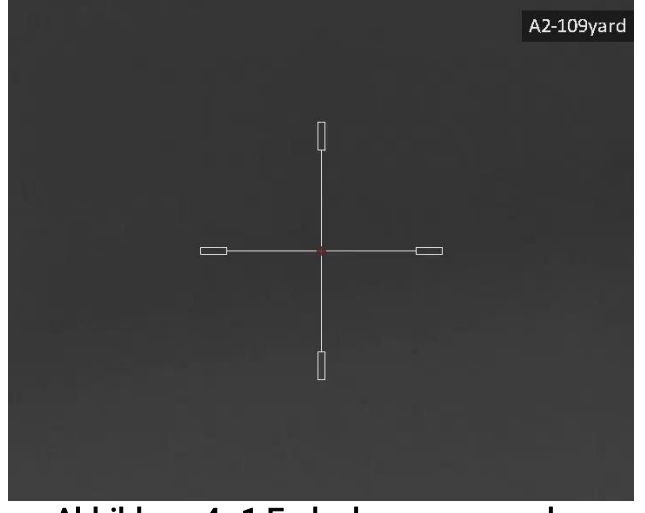

Abbildung 4–1 Fadenkreuz verwenden

## $\left[\begin{matrix} \vdots \\ \vdots \end{matrix}\right]$  Hinweis

Es gibt insgesamt 5 Nullstellungsprofile, und Sie können 5 Absehen in jedem Nullstellungsprofil konfigurieren.

## <span id="page-22-2"></span>4.2 Fadenkreuz festlegen

Sie können ein Fadenkreuz im aktuellen Nullstellungsprofil auswählen und Parameter wie Typ, Farbe und Position für das Fadenkreuz festlegen.

#### Bevor Sie beginnen

Wählen Sie zunächst ein Nullstellungsprofil.

#### Wärmebild-Zielfernrohr Benutzerhandbuch

#### **Schritte**

- 1. Halten Sie in der Live-Ansichtsoberfläche das Rad gedrückt, um das Menü anzuzeigen.
- 2. Wählen Sie  $\left(\frac{1}{2}\right)$  und drücken Sie das Rad, um die Einstellungsoberfläche aufzurufen.

3. Wählen Sie  $\frac{d^m}{dx^m}$  Nullstellung, und drücken Sie zur Bestätigung auf das Rad. Drehen Sie das Rad, um eine Fadenkreuznummer zu wählen. Sie können AUS wählen, um das Fadenkreuz auszuschalten.

- 4. Wählen Sie den  $\frac{1}{\sqrt{2}}$  Typ und drücken Sie zur Bestätigung auf das Rad. Drehen Sie das Rad zur Auswahl des Fadenkreuz-Typs. Es können 10 Arten von Absehen ausgewählt werden.
- 5. Wählen Sie  $\overline{\mathbb{G}}$ : Farbe und drücken Sie zur Bestätigung auf das Rad. Drehen Sie das

Rad, um die Farbe des Fadenkreuzes einzustellen. Sie können Schwarz, Weiß, Grün und Rot auswählen.

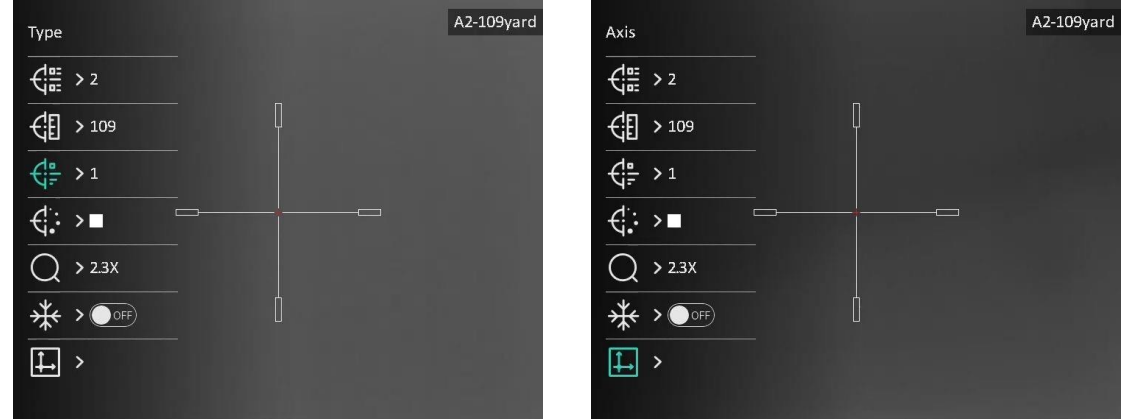

Abbildung 4–2 Fadenkreuz festlegen

6. (Optional) Wiederholen Sie Schritte 3 bis 5, um weitere Fadenkreuze in diesem Nullstellungsprofil einzustellen.

## $\lceil \frac{1}{2} \rceil$  Hinweis

Wenn Sie die Fadenkreuz-Nr. ändern, wird auf der Oberfläche eine Aufforderung angezeigt. Wählen Sie OK, um die Einstellungen für das aktuelle Fadenkreuz zu speichern.

7. Halten Sie das Rad gedrückt, um entsprechend der Aufforderung zu beenden.

- OK: Einstellungen speichern und beenden.
- ABBRECHEN: Beenden und die Parameter nicht speichern.

## Hinweis

- Es gibt 5 Fadenkreuze, die in einem Nullstellungsprofil konfiguriert werden können.
- Wenn die BiB-Funktion aktiviert ist, kann das anvisierte Ziel im Bild vergrö ß ert dargestellt werden.

#### Wärmebild-Zielfernrohr Benutzerhandbuch

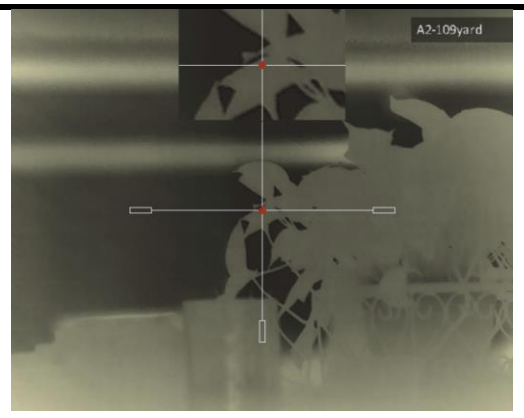

Abbildung 4–3 BiB-Effekt im Fadenkreuzmodus

● Wenn Sie im schwarzen und weiß en Hot-Modus die Fadenkreuzfarbe als weiß oder schwarz einstellen, werden die Farben des Fadenkreuzes automatisch invertiert, um das Ziel besser erfassen zu können.

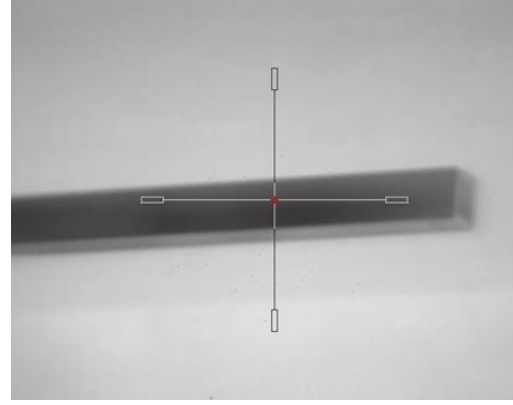

Abbildung 4–4 Farbe des invertierten Fadenkreuzes

# <span id="page-24-0"></span>4.3 Fadenkreuz korrigieren

Die Korrektur des Fadenkreuzes kann Ihnen helfen, das Ziel mit hoher Genauigkeit anzuvisieren, indem Sie den Versatz zwischen groß em und kleinem Fadenkreuz markieren. Funktionen wie Freeze und Zoom helfen Ihnen, das Fadenkreuz noch genauer einzustellen.

#### Bevor Sie beginnen

Wählen Sie zunächst ein Nullstellungsprofil.

#### **Schritte**

- 1. Halten Sie in der Live-Ansichtsoberfläche das Rad gedrückt, um das Menü anzuzeigen.
- 2. Wählen Sie  $\left(\cdot\right)$  und drücken Sie das Rad, um die Schnittstelle für die Nullstellung aufzurufen.
- 3. Wählen Sie  $\frac{1}{\sqrt{2\pi}}$  Nullstellung, und drücken Sie zur Bestätigung auf das Rad. Drehen Sie das Rad, um ein Fadenkreuz auszuwählen, das Sie korrigieren möchten.
- 4. Legen Sie die Entfernung zum Ziel fest.
	- 1) Drehen Sie das Rad, um  $\bigoplus$  Entfernung auszuwählen.
- 2) Drücken das Rad, um die zu ändernde Zahl auszuwählen.
- 3) Drehen Sie das Rad, um die Zahl zu ändern, und drücken Sie auf das Rad, um die Einstellung abzuschließ en.
- 5. Wählen Sie  $\bigcirc$  Zoom und drücken Sie zur Bestätigung auf das Rad. Drehen Sie das Rad, um den digitalen Zoomfaktor einzustellen.
- 6. Zielen Sie auf das Ziel und drücken Sie den Abzug. Richten Sie das Fadenkreuz auf den Auftreffpunkt aus.
	- 1) Richten Sie das große Fadenkreuz auf das Ziel.
	- 2) Wählen Sie  $\frac{1}{2}$  Freeze aus. Drücken Sie auf das Rad, um die Funktion zu aktivieren.
	- 3) Wählen Sie  $\Box$  Achse aus. Drehen Sie das Rad, um die Koordinaten so einzustellen, dass das große Fadenkreuz auf den Auftreffpunkt ausgerichtet ist. Wenn Sie X wählen, bewegt sich das Fadenkreuz nach links und rechts; wenn Sie Y wählen, bewegt sich das Fadenkreuz nach oben und unten. Drücken Sie auf das Rad, um die Einstellung abzuschließ en.

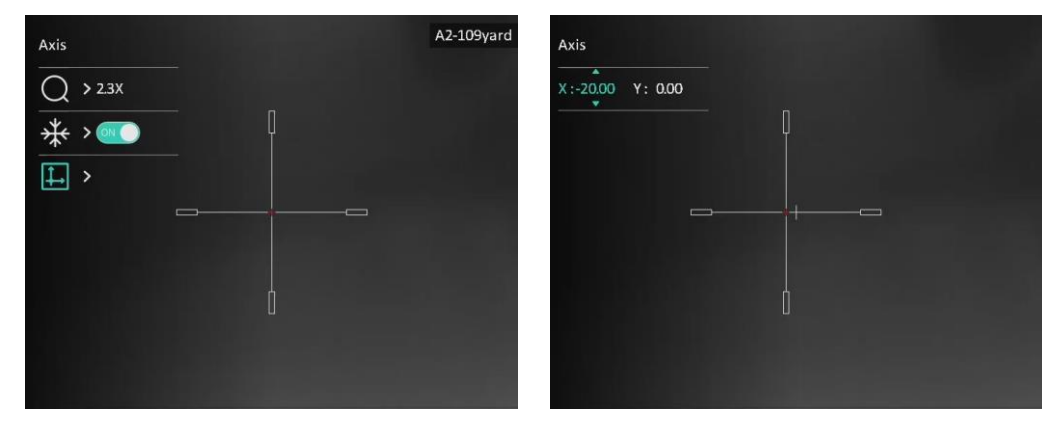

Abbildung 4–5 Freeze aktivieren

## **Hinweis**

- Wenn Sie die Fadenkreuz-Nr. ändern, wird auf der Oberfläche eine Aufforderung angezeigt. Wählen Sie OK, um die Einstellungen für das aktuelle Fadenkreuz zu speichern.
- Bei Aktivierung der Standbild-Funktion im Fadenkreuz kö nnen Sie die Position des Cursors im Standbild anpassen. Diese Funktion kann Bildflattern verhindern.
- 7. Halten Sie das Rad gedrückt, um die Einstellungsoberfläche entsprechend der Aufforderung zu verlassen.
	- OK: Einstellungen speichern und beenden.
	- ABBRECHEN: Speichern Sie die Parameters und verlassen Sie die Funktion.
- 8. Betätigen Sie den Abzug erneut, um zu überprüfen, ob der Zielpunkt mit dem Auftreffpunkt übereinstimmt.
- 9. (Optional) Wiederholen Sie Schritte 3 bis 8, um die Position für andere Fadenkreuze in diesem Nullstellungsprofil einzustellen.

# Kapitel 5 Entfernung messen

<span id="page-26-0"></span>Das Gerät kann den Abstand zwischen dem Ziel und der Beobachtungsposition messen.

#### Bevor Sie beginnen

Halten Sie beim Messen des Abstands die Hand und die Position unverändert. Andernfalls wird die Genauigkeit beeinflusst.

#### **Schritte**

- 1. Halten Sie das Rad gedrückt, um das Menü einzublenden.
- 2. Drehen Sie das Rad, um **auszuwählen, und drücken Sie das Rad, um die**

Einstellungsoberfläche aufzurufen.

- 3. Legen Sie die Einstellungen für das Ziel fest.
	- 1) Drehen Sie das Rad, um das Ziel aus Reh, Grauwolf, Braubär oder Benutzerdefiniert auszuwählen.
	- 2) Drücken und drehen Sie das Rad, um die Höhe des Ziels festzulegen.

### $\left| \begin{matrix} 1 \\ 1 \end{matrix} \right|$  Hinweis

Die verfügbare Höhe reicht von 0,1 m bis 9,0 m.

- 3) Drücken Sie das Rad zur Bestätigung.
- 4) Halten Sie das Rad gedrückt, um die Einstellungen zu speichern und zur Oberfläche für die Entfernungsmessung zurückzukehren.
- 4. Richten Sie die Mitte der oberen Markierung mit der Kante der oberen Zielscheibe aus und drücken Sie zur Bestätigung das Rad.
- 5. Richten Sie die Mitte der unteren Markierung mit der Kante der unteren Zielscheibe aus und drücken Sie zur Bestätigung das Rad.

#### Ergebnis

Oben rechts im Bild werden das Ergebnis der Entfernungsmessung und die Höhe des Ziels angezeigt.

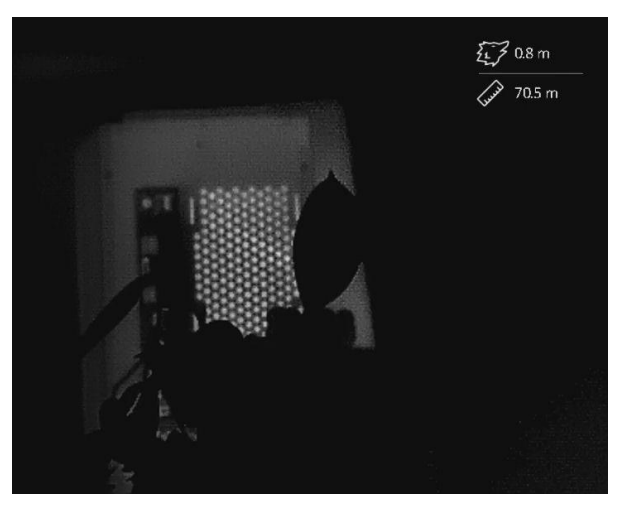

Abbildung 5–1 Messergebnis

# Kapitel 6 Allgemeine Einstellungen

# <span id="page-27-1"></span><span id="page-27-0"></span>6.1 OSD einstellen

Sie können wählen, ob die OSD-Informationen auf dem Live-Ansicht-Modus angezeigt werden sollen.

#### **Schritte**

- 1. Halten Sie das Rad gedrückt, um das Menü einzublenden.
- 2. Rufen Sie die  $\frac{2\pi}{\sqrt{2}}$  Funktionseinstellungen auf, und wählen Sie  $\frac{1}{2}$ .
- 3. Drücken Sie auf das Rad, um die Einstellungsoberfläche aufzurufen. Drehen Sie das Rad, um die OSD-Informationen auszuwählen, die Sie anzeigen oder ausblenden möchten.
- 4. Drücken Sie das Rad, um die ausgewählten OSD-Informationen zu aktivieren oder zu deaktivieren.
- 5. Halten Sie zum Speichern und Beenden das Rad gedrückt.

## $\boxed{\mathbf{i}}$  Hinweis

Nur wenn die OSD-Funktion aktiviert ist, können andere OSD-Informationen angezeigt werden.

# <span id="page-27-2"></span>6.2 Markenlogo festlegen

Sie können der Live-Ansicht, Fotos und Videos das Markenlogo hinzufügen.

#### **Schritte**

- 1. Halten Sie das Rad gedrückt, um das Menü einzublenden.
- 2. Rufen Sie die  $\frac{2}{\sqrt{2}}$  Funktionseinstellungen auf, und wählen Sie  $\frac{1}{\sqrt{2}}$ .
- 3. Drücken Sie auf das Rad, um Markenlogo zu aktivieren.
- 4. Halten Sie zum Speichern der Einstellungen und zum Beenden das Rad gedrückt.

#### Ergebnis

Das Markenlogo wird unten links auf dem Bild angezeigt.

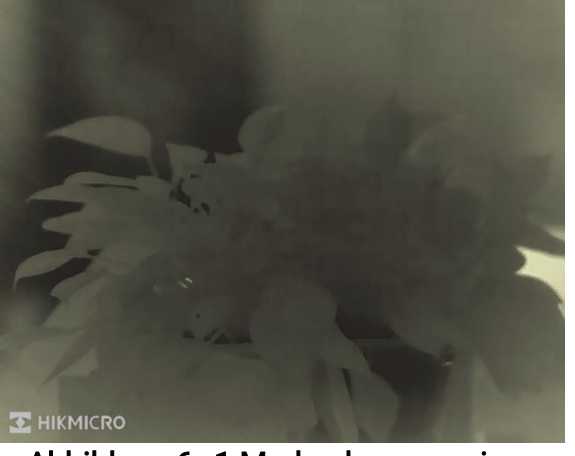

Abbildung 6–1 Markenlogo anzeigen

# <span id="page-28-0"></span>6.3 Einbrennschutz

Vermeiden Sie direkte Sonneneinstrahlung und aktivieren Sie die Funktion zur Vermeidung von Verbrennungen, um das Risiko einer Beschädigung des Sensors durch Hitze zu verringern.

## **Schritte**

- 1. Halten Sie das Rad gedrückt, um das Menü einzublenden.
- 2. Rufen Sie die  $\frac{2\pi}{\sigma^2}$  Funktionseinstellungen auf, und wählen Sie  $\binom{N}{2}$ .
- 3. Drücken Sie auf das Rad, um die Funktion Einbrennschutz zu aktivieren oder zu deaktivieren.
- <span id="page-28-1"></span>4. Halten Sie zum Speichern der Einstellungen und zum Beenden das Rad gedrückt.

# 6.4 Aufnahme und Video

## <span id="page-28-2"></span>6.4.1 Foto aufnehmen

Drücken Sie in der Live-Ansicht auf  $\Box$ , um ein Bild aufzunehmen.

## $\left[\begin{matrix} \cdot & \cdot \\ \cdot & \cdot \end{matrix}\right]$  Hinweis

Wenn die Aufnahme erfolgreich war, wird das Foto 1 Sekunde lang eingefroren und auf dem Display wird eine Eingabeaufforderung angezeigt.

Informationen zum Exportieren von aufgenommenen Fotos finden Sie unter *Dateien* [exportieren.](#page-30-2)

## <span id="page-28-3"></span>6.4.2 Audio einstellen

Wenn Sie die Audiofunktion aktivieren, wird der Ton mit dem Video aufgezeichnet. Falls das Video zu laut ist, können Sie diese Funktion ausschalten.

## **Schritte**

- 1. Halten Sie das Rad gedrückt, um das Menü einzublenden.
- 2. Drehen Sie das Rad, um  $\Box$  auszuwählen, und drücken Sie das Rad, um die Funktion

zu aktivieren oder zu deaktivieren.

<span id="page-28-4"></span>3. Halten Sie zum Speichern und Beenden das Rad gedrückt.

## 6.4.3 Video aufnehmen

## **Schritte**

1. Halten Sie in der Live-Ansichtsoberfläche **total gedrückt und starten Sie die Aufnahme**. Die Aufnahmezeit wird links oben im Bild angezeigt.

### Wärmebild-Zielfernrohr Benutzerhandbuch

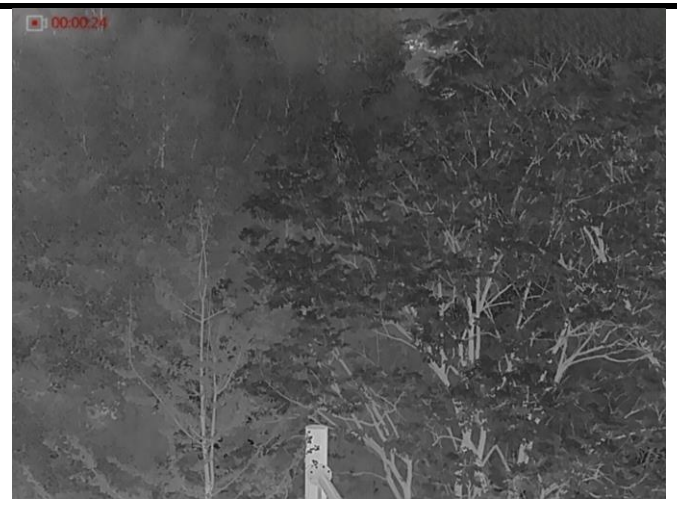

Abbildung 6–2 Aufnahme starten

2. Halten Sie cheimeut gedrückt, um die Aufzeichnung zu beenden.

#### Was folgt als Nächstes

Informationen zum Exportieren von Aufzeichnungsdateien finden Sie unter Dateien [exportieren](#page-30-2).

## <span id="page-29-0"></span>6.4.4 Video voraufzeichnen

Wenn Sie diese Funktion aktivieren, nimmt das Gerät automatisch 7 Sekunden vor und nach der Rückstoß aktivierung auf.

#### **Schritte**

- 1. Halten Sie das Rad gedrückt, um das Menü einzublenden.
- 2. Drehen Sie das Rad, um  $\frac{P}{P}$  auszuwählen.
- 3. Drücken Sie auf das Rad, um diese Funktion ein-/auszuschalten.
- 4. Halten Sie zum Speichern und Beenden das Rad gedrückt.

## $\left[\begin{matrix} \mathbf{i} \end{matrix}\right]$  Hinweis

Sollte das Gerät kontinuierlich einen Rückstoß auslö sen, zeichnet das Gerät die 7 Sekunden vor dem ersten Rückstoß bis zu den 7 Sekunden nach dem letzten Rückstoß auf.

#### Was folgt als Nächstes

Informationen zum Exportieren von Aufzeichnungsdateien finden Sie unter Dateien [exportieren](#page-30-2).

# <span id="page-29-1"></span>6.5 Stelle mit höchster Temperatur verfolgen

Das Gerät kann die Stelle mit der höchsten Temperatur in einer Szene erkennen und sie

auf dem Display markieren.

#### **Schritte**

1. Halten Sie das Rad gedrückt, um das Menü einzublenden.

2. Drehen Sie zur Auswahl von  $\overline{\{\omega\}}$  das Rad und drücken Sie das Rad, um die Stelle mit der höchsten Temperatur zu markieren.

3. Halten Sie zum Speichern der Einstellungen und zum Beenden das Rad gedrückt.

#### Ergebnis

Wenn die Funktion aktiviert ist, zeigt  $\div$  die Stelle mit der höchsten Temperatur an. Wenn sich die Szene ändert, bewegt sich  $\pm$ .

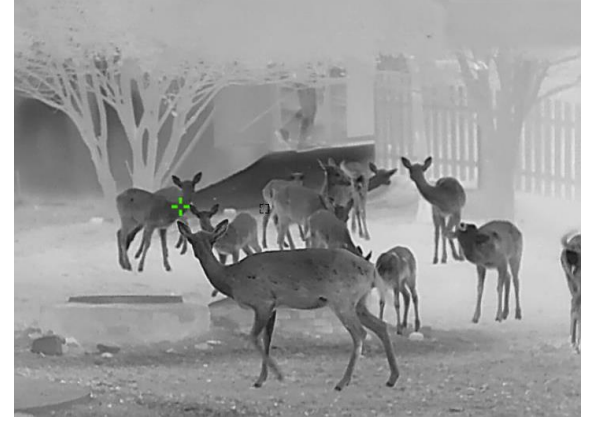

Abbildung 6–3 Stelle mit höchster Temperatur verfolgen

## <span id="page-30-2"></span><span id="page-30-0"></span>6.6 Dateien exportieren

## <span id="page-30-1"></span>6.6.1 Dateien über HIKMICRO Sight exportieren

Sie können über HIKMICRO Sight auf Gerätealben zugreifen und Dateien auf Ihr Handy exportieren.

#### Bevor Sie beginnen

Installieren Sie HIKMICRO Sight auf Ihrem Handy.

#### **Schritte**

- 1. Öffnen Sie HIKMICRO Sight und verbinden Sie Ihr Gerät mit der App. Siehe [App-](#page-11-2)[Verbindung.](#page-11-2)
- 2. Tippen Sie auf Medien, um auf Gerätealben zuzugreifen.

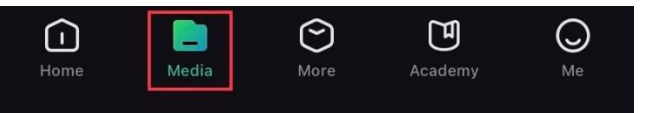

Abbildung 6–4 Auf Gerätealben zugreifen

- 3. Tippen Sie auf Lokal oder Gerät, um die Fotos und Videos anzuzeigen.
	- Lokal: Sie können die vorherigen Dateien in der App anzeigen.
	- Gerät: Sie können sich die Dateien des aktuellen Geräts anzeigen.

## $\Box$  Hinweis

Die Fotos oder Videos werden möglicherweise nicht in Gerätangezeigt. Wischen Sie nach unten, um die Seite zu aktualisieren.

4. Wählen Sie durch Antippen eine Datei aus und tippen Sie auf Herunterladen, um die Datei in Ihre lokalen Handyalben zu exportieren.

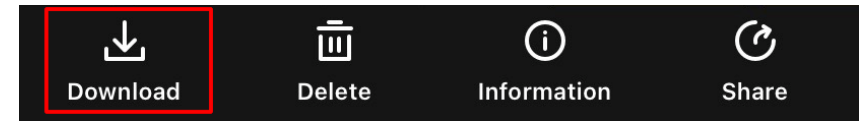

Abbildung 6–5 Dateien exportieren

## $\widehat{\mathbb{H}}$  Hinweis

- Gehen Sie in der App zu Ich  $\rightarrow$  Über  $\rightarrow$  Benutzerhandbuch, um weitere Informationen zur Bedienung zu erhalten.
- Sie können auch auf die Gerätealben zugreifen, indem Sie in der Live-Ansicht unten links auf das Symbol tippen.
- Der Export kann aufgrund von App-Updates variieren. Bitte nehmen Sie die aktuelle App-Version als Referenz.

## <span id="page-31-0"></span>6.6.2 Dateien über PC exportieren

Mit dieser Funktion können Sie aufgezeichnete Videos und aufgenommene Fotos exportieren.

#### Bevor Sie beginnen

- Stellen Sie sicher, dass das Gerät eingeschaltet ist, wenn Sie das Kabel anschließ en.
- Entfernen Sie die Akkus/Batterien aus dem Gerät, bevor Sie es an den PC anschließ en. Das Gerät kann ansonsten beschädigt werden.

#### **Schritte**

- 1. Verbinden Sie Gerät und PC über ein Type-C-Kabel.
- 2. Ö ffnen Sie die Computer-Festplatte und wählen Sie das Speichermedium des Geräts. Gehen Sie zum DCIM-Ordner und suchen Sie den Ordner, der nach Jahr und Monat der Aufnahme benannt ist. Wenn Sie z. B. im Juni 2022 ein Bild oder ein Video aufnehmen, finden Sie das Bild oder Video in DCIM  $\rightarrow$  202206.
- 3. Wählen Sie die Dateien aus und kopieren Sie sie auf den PC.
- 4. Trennen Sie das Gerät von Ihrem PC.

## $\lceil \mathbf{I} \rceil$  Hinweis

- Das Gerät zeigt Bilder an, wenn Sie es an einen PC anschließen, aber Funktionen wie Aufzeichnen, Aufnehmen und Hotspot sind deaktiviert.
- Wenn Sie das Gerät zum ersten Mal an den PC anschließ en, wird das Treiberprogramm automatisch installiert.

# Kapitel 7 Systemeinstellungen

# <span id="page-32-1"></span><span id="page-32-0"></span>7.1 Datum anpassen

## **Schritte**

- 1. Halten Sie das Rad gedrückt, um das Menü einzublenden.
- 2. Gehen Sie zu  $\langle \circ \rangle$  Allgemeine Einstellungen und wählen Sie  $|\equiv|$ .
- 3. Drücken Sie auf das Rad, um die Konfigurationsoberfläche aufzurufen.
- 4. Drücken Sie auf das Rad, um Jahr, Monat oder Tag zu wählen, und drehen Sie das Rad, um den Wert zu ändern.
- <span id="page-32-2"></span>5. Halten Sie zum Speichern der Einstellungen und zum Beenden das Rad gedrückt.

# 7.2 Zeitsynchronisierung

## **Schritte**

- 1. Halten Sie das Rad gedrückt, um das Menü einzublenden.
- 2. Gehen Sie zu  $\langle \circ \rangle$  Allgemeine Einstellungen und wählen Sie  $\langle \cdot \rangle$ .
- 3. Drücken Sie auf das Rad, um die Konfigurationsoberfläche aufzurufen.
- 4. Drehen Sie das Rad, um das Zeitformat umzustellen. Sie können zwischen 24-Stundenund 12-Stunden-Anzeige wählen. Wenn Sie das 12-Stunden-Format auswählen, drücken und drehen Sie dann das Rad, um AM oder PM auszuwählen.
- 5. Drücken Sie auf das Rad, um Stunde oder Minute zu wählen, und drehen Sie das Rad, um den Wert zu ändern.
- <span id="page-32-3"></span>6. Halten Sie zum Speichern der Einstellungen und zum Beenden das Rad gedrückt.

# 7.3 Sprache einstellen

Mit dieser Funktion können Sie die Gerätesprache auswählen.

## **Schritte**

- 1. Halten Sie das Rad gedrückt, um das Menü einzublenden.
- 2. Gehen Sie zu  $\langle \circ \rangle$  Allgemeine Einstellungen und wählen Sie  $\langle \phi \rangle$ .
- 3. Drücken Sie auf das Rad, um die Sprachkonfigurationsoberfläche aufzurufen.
- 4. Drehen Sie das Rad, um die gewünschte Sprache auszuwählen, und drücken Sie das Rad zur Bestätigung.
- <span id="page-32-4"></span>5. Halten Sie zum Speichern der Einstellungen und zum Beenden das Rad gedrückt.

# 7.4 Einheit einstellen

Sie können die Einheit für die Entfernungsmessung umschalten.

#### **Schritte**

- 1. Halten Sie das Rad gedrückt, um das Menü einzublenden.
- 2. Gehen Sie zu  $\langle \circ \rangle$  Allgemeine Einstellungen und wählen Sie  $\mathbb{Z}$ .
- 3. Drücken Sie auf das Rad, um die Geräteeinstellungsoberfläche aufzurufen.
- 4. Drehen Sie das Rad, um das gewünschte Gerät auszuwählen. Yard und m (Meter) kö nnen gewählt werden.
- <span id="page-33-0"></span>5. Halten Sie zum Speichern der Einstellungen und zum Beenden das Rad gedrückt.

# 7.5 Gerätedaten anzeigen

## **Schritte**

- 1. Halten Sie das Rad gedrückt, um das Menü einzublenden.
- 2. Gehen Sie zu  $\langle \circ \rangle$  Allgemeine Einstellungen und wählen Sie  $(i)$ .
- 3. Bestätigen Sie mit dem Rad. Es werden Gerätedaten wie Version und Seriennummer angezeigt.
- <span id="page-33-2"></span><span id="page-33-1"></span>4. Halten Sie zum Speichern der Einstellungen und zum Beenden das Rad gedrückt.

# 7.6 Gerät wiederherstellen

## **Schritte**

- 1. Halten Sie das Rad gedrückt, um das Menü des Gerätes aufzurufen.
- 2. Gehen Sie zu  $\langle \circ \rangle$  Allgemeine Einstellungen und wählen Sie  $\langle \cdot \rangle$ .
- 3. Drücken Sie das Rad, um die Standardeinstellungen des Geräts entsprechend der Aufforderung wiederherzustellen.

# Kapitel 8 Häufig gestellte Fragen

## <span id="page-34-1"></span><span id="page-34-0"></span>8.1 Warum ist der Monitor ausgeschaltet?

Prüfen Sie, ob der Geräte-Akku entladen ist. Prüfen Sie den Bildschirm, nachdem Sie das Gerät 5 Minuten lang aufgeladen haben.

# <span id="page-34-2"></span>8.2 Das Bild ist nicht klar, wie kann ich es einstellen?

Stellen Sie den Dioptrieneinstellring oder den Fokusring ein, bis das Bild klar ist. Siehe [Dioptrien einstellen](#page-15-3) oder [Fokus einstellen](#page-15-4).

# <span id="page-34-3"></span>8.3 Bild- oder Videoaufnahme schlägt fehl. Welches Problem liegt vor?

Ü berprüfen Sie die folgenden Punkte.

- Prüfen Sie, ob das Gerät mit Ihrem PC verbunden ist. In diesem Zustand ist das Aufnehmen oder Aufzeichnen deaktiviert.
- Prüfen Sie, ob der Speicherplatz erschöpft ist.
- <span id="page-34-4"></span>● Prüfen Sie, ob das Gerät einen niedrigen Akkustand hat.

# 8.4 Warum erkennt der PC das Gerät nicht?

Ü berprüfen Sie die folgenden Punkte.

- Prüfen Sie, ob das Gerät über das mitgelieferte USB-Kabel mit Ihrem PC verbunden ist.
- Stellen Sie bei Verwendung anderer USB-Kabel sicher, dass die Kabellänge 1 m nicht überschreitet.

# **Sicherheitshinweis**

<span id="page-35-0"></span>Diese Anleitungen sollen gewährleisten, dass Sie das Produkt korrekt verwenden, um Gefahren oder Sachschäden zu vermeiden. Bitte lesen Sie alle Sicherheitshinweise sorgfältig durch, bevor Sie das Gerät in Betrieb nehmen.

## Gesetze und Vorschriften

Die Verwendung des Produkts muss in strikter Übereinstimmung mit den örtlichen Vorschriften zur elektrischen Sicherheit erfolgen.

## Symbol-Konventionen

Die in diesem Dokument verwendeten Symbole sind wie folgt definiert.

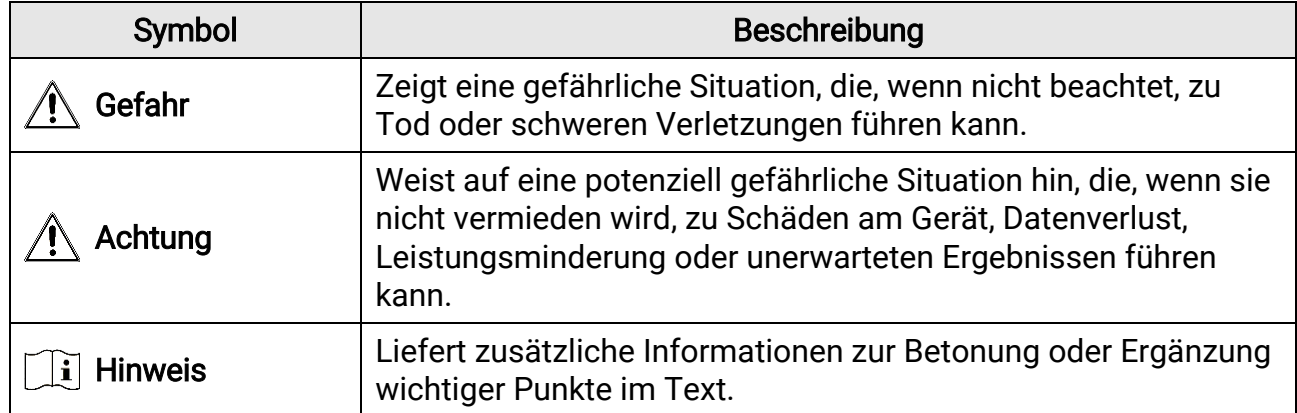

### **Transportwesen**

- Bewahren Sie das Gerät beim Transport in der ursprünglichen oder einer vergleichbaren Verpackung auf.
- Bewahren Sie das gesamte Verpackungsmaterial nach dem Auspacken für zukünftigen Gebrauch auf. Im Falle eines Fehlers müssen Sie das Gerät in der Originalverpackung an das Werk zurücksenden. Beim Transport ohne Originalverpackung kann das Gerät beschädigt werden und wir übernehmen keine Verantwortung.
- Lassen Sie das Produkt NICHT fallen und vermeiden Sie heftige Stöße. Halten Sie das Gerät von magnetischen Störungen fern.

## Spannungsversorgung

- Erwerben Sie das Ladegerät selbst. Die Eingangsspannung muss einer Stromquelle mit begrenzter Leistung (5 VDC, 2 A) gemäß der Norm IEC61010-1 oder IEC 62368-1 entsprechen. Siehe technische Daten für detaillierte Informationen.
- Stellen Sie sicher, dass der Stecker richtig in der Steckdose steckt.
- Verbinden Sie NICHT mehrere Geräte mit einem Netzteil, da es andernfalls durch Überlastung zu einer Überhitzung oder einem Brand kommen kann.
- Die Stromquelle muss die Anforderungen an eine Stromquelle mit begrenzter Leistung oder PS2 gemäß der Norm IEC 62368-1 erfüllen.

## Akku

- Der integrierte Akku ist vom Typ 18650 mit Schutzschaltung und die Akkugröße muss 23 mm × 67 mm betragen. Nennspannung und -kapazität beträgt 3,6 VDC/3350 mAh.
- Der externe, herausnehmbare Akkutyp ist CR123A und die maximale Nennspannung und

-kapazität beträgt 3 V/DC und 1600 mAh.

- Achten Sie bei langfristiger Lagerung des Akkus darauf, dass er alle sechs Monate vollständig geladen wird, um seine Lebensdauer zu gewährleisten. Anderenfalls kann es zu Schäden kommen.
- ACHTUNG: Bei Austausch der Batterie durch einen falschen Typ besteht Explosionsgefahr.
- Der integrierte Akku darf nicht demontiert werden. Wenden Sie sich gegebenenfalls zur Reparatur an den Hersteller.
- Achten Sie darauf, dass die Akkutemperatur beim Aufladen zwischen 0 °C und 45 °C liegt.
- Unsachgemäßer Austausch des Akkus durch einen falschen Typ kann eine Schutzvorrichtung umgehen (z. B. bei einigen Lithium-Batterietypen).
- Batterien nicht durch Verbrennen, in einem heiß en Ofen oder Zerkleinern oder Zerschneiden entsorgen. Das kann zu einer Explosion führen.
- Bewahren Sie Batterien nicht in einer Umgebung mit extrem hoher Temperatur auf. Das kann zu einer Explosion oder zum Auslaufen von entflammbarer Flüssigkeit oder Gas führen.
- Setzen Sie Batterien keinem extrem niedrigen Luftdruck aus. Das kann zu einer Explosion oder zum Auslaufen von entflammbarer Flüssigkeit oder Gas führen.
- Entsorgen Sie die verbrauchten Batterien gemäß den Anweisungen.
- Stellen Sie sicher, dass sich während des Ladevorgangs im Umkreis von 2 m um das Ladegerät kein brennbares Material befindet.
- Bewahren Sie den Akku NICHT in der Reichweite von Kindern auf.
- Den Akku NICHT verschlucken, es besteht Verätzungsgefahr.

## Wartung

- Falls das Produkt nicht einwandfrei funktionieren sollte, wenden Sie sich an Ihren Händler oder den nächstgelegenen Kundendienst. Wir übernehmen keine Haftung für Probleme, die durch nicht Reparatur- oder Instandhaltungsarbeiten von nicht autorisierten Dritten verursacht werden.
- Wischen Sie das Gerät bei Bedarf sanft mit einem sauberen Tuch und einer geringen Menge Ethanol ab.
- Wenn das Gerät nicht vom Hersteller vorgegebenem Sinne genutzt wird, kann der durch das Gerät bereitgestellte Schutz beeinträchtigt werden.
- Reinigen Sie das Objektiv mit einem weichen und trockenen Tuch oder Wischpapier, um Kratzer zu vermeiden.

## Einsatzumgebung

- Achten Sie darauf, dass die Betriebsumgebung den Anforderungen des Geräts entspricht. Die Betriebstemperatur muss zwischen -30 °C und +55 °C, die Luftfeuchtigkeit zwischen 5 % und 95 % liegen.
- Setzen Sie das Gerät KEINER hohen elektromagnetischen Strahlung oder staubigen Umgebungen aus.
- Richten Sie das Objektiv NICHT auf die Sonne oder eine andere helle Lichtquelle.
- Stellen Sie das Gerät an einem kühlen und gut belüfteten Ort auf.
- Achten Sie bei Verwendung eines Lasergeräts darauf, dass das Objektiv des Geräts nicht dem Laserstrahl ausgesetzt wird. Andernfalls könnte es durchbrennen.
- Vermeiden Sie die Installation des Geräts auf vibrierenden Oberflächen oder an Orten,

die Erschütterungen ausgesetzt sind (Nachlässigkeit kann zu Geräteschäden führen).

## Notruf

Sollten sich Rauch, Gerüche oder Geräusche in dem Gerät entwickeln, so schalten Sie es unverzüglich aus und ziehen Sie den Netzstecker. Wenden Sie sich dann an den Kundendienst.

### Anschrift des Herstellers

Raum 313, Einheit B, Gebäude 2, 399 Danfeng-Straß e, Gemarkung Xixing, Stadtbezirk Binjiang, Hangzhou, Zhejiang 310052, China Hangzhou Microimage Software Co., Ltd.

RECHTLICHER HINWEIS: Die Produkte der Wärmebildkamera-Serie unterliegen unter Umständen in verschiedenen Ländern oder Regionen Exportkontrollen, wie zum Beispiel in den Vereinigten Staaten, der Europäischen Union, dem Vereinigten Königreich und/oder anderen Mitgliedsländern des Wassenaar-Abkommens. Bitte informieren Sie sich bei Ihrem Rechtsexperten oder bei den ö rtlichen Behö rden über die erforderlichen Exportlizenzen, wenn Sie beabsichtigen, die Produkte der Wärmebildkamera-Serie in verschiedene Länder zu transferieren, zu exportieren oder zu reexportieren.

# Rechtliche Informationen

<span id="page-38-0"></span>© Hangzhou Microimage Software Co., Ltd. Alle Rechte vorbehalten.

#### Hinweise zu dieser Bedienungsanleitung

Die Bedienungsanleitung enthält Anleitungen zur Verwendung und Verwaltung des Produkts. Bilder, Diagramme, Abbildungen und alle sonstigen Informationen dienen nur der Beschreibung und Erklärung. Die Änderung der in der Bedienungsanleitung enthaltenen Informationen ist aufgrund von Firmware-Aktualisierungen oder aus anderen Gründen vorbehalten. Die neueste Version dieses Handbuchs finden Sie auf der HIKMICRO-Website (www.hikmicrotech.com).

Bitte verwenden Sie diese Bedienungsanleitung unter Anleitung und Unterstützung von Fachleuten, die für den Support des Produkts geschult sind.

#### Marken

**D** HIKMICRO und andere Marken und Logos von HIKMICRO sind Eigentum von HIKMICRO in verschiedenen Gerichtsbarkeiten.

Andere hier erwähnte Marken und Logos sind Eigentum ihrer jeweiligen Inhaber. HAFTUNGSAUSSCHLUSS

#### DIESE BEDIENUNGSANLEITUNG UND DAS BESCHRIEBENE PRODUKT MIT SEINER HARDWARE, SOFTWARE UND FIRMWARE WERDEN, SOWEIT GESETZLICH ZULÄSSIG, IN DER "VORLIEGENDEN FORM" UND MIT "ALLEN FEHLERN UND

IRRTÜMERN" BEREITGESTELLT. HIKMICRO GIBT KEINE GARANTIEN, WEDER AUSDRÜ CKLICH NOCH STILLSCHWEIGEND, EINSCHLIEß LICH, ABER OHNE DARAUF BESCHRÄNKT ZU SEIN, MARKTGÄNGIGKEIT, ZUFRIEDENSTELLENDE QUALITÄT ODER EIGNUNG FÜR EINEN BESTIMMTEN ZWECK. DIE NUTZUNG DES PRODUKTS DURCH SIE ERFOLGT AUF IHRE EIGENE GEFAHR. IN KEINEM FALL IST HIKMICRO IHNEN GEGENÜBER HAFTBAR FÜR BESONDERE, ZUFÄLLIGE, DIREKTE ODER INDIREKTE SCHÄDEN, EINSCHLIEß LICH, ABER OHNE DARAUF BESCHRÄ NKT ZU SEIN, VERLUST VON GESCHÄ FTSGEWINNEN, GESCHÄ FTSUNTERBRECHUNG, DATENVERLUST, SYSTEMBESCHÄDIGUNG, VERLUST VON DOKUMENTATIONEN, SEI ES AUFGRUND VON VERTRAGSBRUCH, UNERLAUBTER HANDLUNG (EINSCHLIEß LICH FAHRLÄ SSIGKEIT), PRODUKTHAFTUNG ODER ANDERWEITIG, IN VERBINDUNG MIT DER VERWENDUNG DIESES PRODUKTS, SELBST WENN HIKMICRO Ü BER DIE MÖ GLICHKEIT DERARTIGER SCHÄDEN ODER VERLUSTE INFORMIERT WAR.

SIE ERKENNEN AN, DASS DIE NATUR DES INTERNETS DAMIT VERBUNDENE SICHERHEITSRISIKEN BEINHALTET. HIKMICRO ÜBERNIMMT KEINE VERANTWORTUNG FÜR ANORMALEN BETRIEB, DATENVERLUST ODER ANDERE SCHÄDEN, DIE SICH AUS CYBERANGRIFFEN, HACKERANGRIFFEN, VIRUSINFEKTION ODER ANDEREN SICHERHEITSRISIKEN IM INTERNET ERGEBEN. HIKMICRO WIRD JEDOCH BEI BEDARF ZEITNAH TECHNISCHEN SUPPORT LEISTEN.

SIE STIMMEN ZU, DIESES PRODUKT IN ÜBEREINSTIMMUNG MIT ALLEN GELTENDEN GESETZEN ZU VERWENDEN, UND SIE SIND ALLEIN DAFÜR VERANTWORTLICH, DASS IHRE VERWENDUNG GEGEN KEINE GELTENDEN GESETZE VERSTÖ ß T. INSBESONDERE SIND SIE DAFÜR VERANTWORTLICH, DIESES PRODUKT SO ZU VERWENDEN, DASS DIE RECHTE DRITTER NICHT VERLETZT WERDEN, EINSCHLIESSLICH, ABER NICHT BESCHRÄNKT AUF VERÖFFENTLICHUNGSRECHTE, DIE RECHTE AN GEISTIGEM EIGENTUM ODER DEN DATENSCHUTZ UND ANDERE PERSÖ NLICHKEITSRECHTE. DIESES PRODUKT DARF NICHT FÜR DIE ILLEGALE JAGD AUF TIERE, DIE VERLETZUNG DER

PRIVATSPHÄRE ODER FÜR EINEN ANDEREN ZWECK VERWENDET WERDEN, DER ILLEGAL ODER DEM Ö FFENTLICHEN INTERESSE ABTRÄ GLICH IST. SIE DÜ RFEN DIESES PRODUKT NICHT FÜR VERBOTENE ENDANWENDUNGEN VERWENDEN, EINSCHLIESSLICH DER ENTWICKLUNG ODER HERSTELLUNG VON MASSENVERNICHTUNGSWAFFEN, DER ENTWICKLUNG ODER HERSTELLUNG CHEMISCHER ODER BIOLOGISCHER WAFFEN, JEGLICHER AKTIVITÄ TEN IM ZUSAMMENHANG MIT EINEM NUKLEAREN SPRENGKÖ RPER ODER UNSICHEREN NUKLEAREN BRENNSTOFFKREISLAUF BZW. ZUR UNTERSTÜ TZUNG VON MENSCHENRECHTSVERLETZUNGEN. BEACHTEN SIE BITTE ALLE VERBOTE UND AUSNAHMEN DER GELTENDEN GESETZE UND VORSCHRIFTEN, INSBESONDERE DIE Ö RTLICHEN SCHUSSWAFFEN- UND/ODER JAGDGESETZE UND VORSCHRIFTEN. Ü BERPRÜ FEN SIE VOR DEM KAUF UND DER VERWENDUNG DIESES PRODUKTES STETS DIE NATIONALEN BESTIMMUNGEN UND VORSCHRIFTEN. BEACHTEN SIE, DASS SIE MÖ GLICHERWEISE GENEHMIGUNGEN, ZERTIFIKATE UND/ODER LIZENZEN VOR DEM KAUF, VERKAUF, DER VERMARKTUNG UND/ODER DER VERWENDUNG DES PRODUKTS BEANTRAGEN MÜ SSEN. HIKMICRO HAFTET NICHT FÜR SOLCHE(N) ILLEGALE(N) ODER UNSACHGEMÄßE(N) EINKAUF, VERKAUF, VERMARKTUNG UND ENDNUTZUNG SOWIE FÜR BESONDERE, ZUFÄLLIGE ODER INDIREKTE FOLGESCHÄDEN.

IM FALL VON WIDERSPRÜCHEN ZWISCHEN DIESER BEDIENUNGSANLEITUNG UND GELTENDEM RECHT IST LETZTERES MASSGEBLICH.

# Behördliche Informationen

#### <span id="page-40-0"></span>Diese Bestimmungen gelten nur für Produkte, die das entsprechende Zeichen oder die entsprechenden Informationen tragen.

## Erklärung zur EU-Konformität

Dieses Produkt und – gegebenenfalls – das mitgelieferte Zubehör tragen das "CE"-Kennzeichen und entsprechen daher den geltenden harmonisierten europäischen Normen, die in der Richtlinie 2014/30/EU (EMV), der Richtlinie 2014/35/EU (NSR), der Richtlinie 2011/65/EU (RoHS) und der Richtlinie 2014/53/EU (RED) aufgeführt sind.

Hiermit erklärt Hangzhou Microimage Software Co., Ltd., dass dieses Gerät (siehe Etikett) mit der Richtlinie 2014/53/EU übereinstimmt. Der vollständige Text der EU-Konformitätserklärung ist unter folgender Internetadresse abrufbar:

https://www.hikmicrotech.com/en/support/downloadcenter/declaration-of-conformity/.

#### Frequenzbänder und Leistung (für CE)

Die für das folgende Funkgerät geltenden Frequenzbänder und die nominalen Grenzwerte für die Sendeleistung (gestrahlt und/oder leitungsgeführt) sind wie folgt:

#### WLAN 2,4 GHz (2,4 GHz bis 2,4835 GHz), 20 dBm

Verwenden Sie bei einem Gerät ohne mitgeliefertes Netzteil nur ein Netzteil von einem zugelassenen Hersteller. Detaillierte Angaben zum Strombedarf finden Sie in der Produktspezifikation.

Verwenden Sie bei einem Gerät ohne mitgelieferte Batterien nur Batterien/Akkus von einem zugelassen Hersteller. Detaillierte Angaben zu den Batterie-/Akku-Anforderungen finden Sie in der Produktspezifikation.

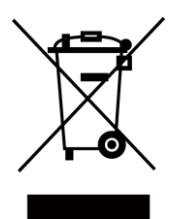

Richtlinie 2012/19/EU (WEEE-richtlinie): Produkte, die mit diesem Symbol gekennzeichnet sind, dürfen innerhalb der Europäischen Union nicht mit dem Hausmüll entsorgt werden. Für korrektes Recycling geben Sie dieses Produkt an Ihren örtlichen Fachhändler zurück oder entsorgen Sie es an einer der Sammelstellen. Weitere Informationen finden Sie unter: www.recyclethis.info.

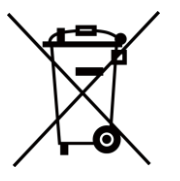

Richtlinie 2006/66/EC und ihre Änderung 2013/56/EU (Batterierichtlinie): Dieses Produkt enthält einen Akku, der innerhalb der Europäischen Union nicht mit dem Hausmüll entsorgt werden darf. Siehe Produktdokumentation für spezifische Hinweise zu Akkus oder Batterien. Der Akku ist mit diesem Symbol gekennzeichnet, das zusätzlich die Buchstaben Cd für Cadmium, Pb für Blei oder Hg für Quecksilber enthalten kann. Für korrektes Recycling geben Sie die Akkus/Batterien an Ihren örtlichen Fachhändler zurück oder entsorgen

Sie sie an einer der Sammelstellen. Weitere Informationen finden Sie unter: www.recyclethis.info.

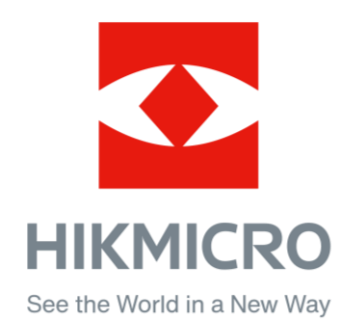

Hikmicro Hunting.Global

C Hikmicro Hunting.Global

HIKMICRO Outdoor

in HIKMICRO

www.hikmicrotech.com

⊠ support@hikmicrotech.com

UD36350B